5542

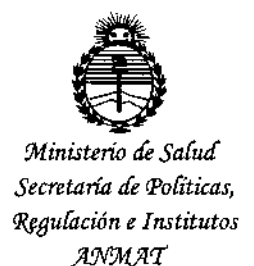

DISPOSICIÓN Nº

# BUENOS AIRES, 1 4 JUL 2015

VISTO el Expediente Nº 1-47-0000-007515-14-4 del Registro de **esta Administración Nacional de Medicamentos, Alimentos y Tecnología Médica** (ANMAT), Y

## CONSIDERANDO:

**Que por las presentes actuaciones VECCSA S.A. solicita se autorice la inscripción en el Registro Productores y Productos de Tecnología Médica (RPPTM) de esta Administración Nacional, de un nuevo producto médico.**

**Que las actividades de elaboración y comercialización de productos médicos se encuentran contempladas por la Ley 16463, el Decreto 9763/64, y MERCOSUR/GMC/RES. N° 40{00, incorporada al ordenamiento jurídico nacional por Disposición ANMAT NO 2318/02 (TO 2004), y normas complementarias.**

**Que consta la evaluación técnica producida por la Dirección Nacional de Productos Médicos, en la que informa que el producto estudiado reúne los requisitos técnicos que contempla la norma legal vigente, y que los establecimientos declarados demuestran aptitud para la elaboración y el control de calidad del producto cuya inscripción en el Registro se solicita.**

**Que corresponde autorizar la inscripción en el RPPTM del producto médico objeto de la solicitud.**

1

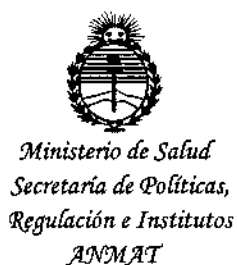

DISPOSICION to:  $\$\$5\ 4\ 2$ 

Que se actúa en virtud de las facultades conferidas por los Decretos N° 1490/92 Y 1886/14.

Por ello;

EL ADMINISTRADOR NACIONAL DE LA ADMINISTRACIÓN NACIONAL DE MEDICAMENTOS, ALIMENTOS Y TECNOLOGÍA MÉDICA

#### DISPONE:

ARTÍCULO 10.- Autorízase la inscripción en el Registro Nacional de Productores *<sup>y</sup>',* 1 Productos de Tecnología Médica (RPPTM) de la Administración Nacional del Medicamentos, Alimentos y Tecnología Médica (ANMAT) del producto médico marca DDD-Diagnostics, nombre descriptivo Sistema de Cámara Gamma y nombre técnico Sistemas de Exploración, por Cámara Gamma, de acuerdo con lo solicitado por VECCSA S.A., con los Datos Identificatorios Característicos que figuran como Anexo en el Certificado de Autorización e Inscripción en el RPPTM, de la presente Disposición y que forma parte integrante de la misma.

ARTÍCULO 20.- Autorízanse los textos de los proyectos de rótulo/s y de instrucciones de uso que obran a fojas 464 y 466 a 514 respectivamente. I

ARTÍCULO 30.- En los rótulos e instrucciones de uso autorizados deberá figurar la: leyenda: Autorizado por la ANMAT PM-1271-14, con exclusión de toda otra leyenda no contemplada en la normativa vigente.

ARTÍCULO 40.- La vigencia del Certificado de Autorización mencionado en el Artículo 10 será por cinco (5) años, a partir de la fecha impresa en el mismo.

2

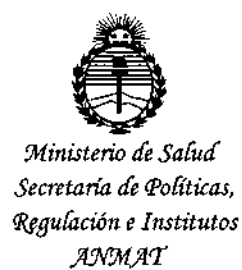

DISFORMERGNAM 5542

ţ.

Ť

ARTÍCULO 5º .- Regístrese. Inscríbase en el Registro Nacional de Productores y Productos de Tecnología Médica al nuevo producto. Por el Departamento de Mesa de Entradas notifíquese al interesado, haciéndole entrega de copia autenticada de la presente Disposición, conjuntamente con su Anexo, rótulos e instrucciones de uso autorizados. Gírese a la Dirección de Gestión de Información Técnica a los fines de confeccionar el legajo correspondiente. Cumplido, archívese.

Expediente Nº 1-47-0000-007515-14-4

DISPOSICIÓN Nº  $5542$ VC  $\boldsymbol{\lambda}$ Ing. ROGELIO LOPEZ Administrador Nacional  $A.M.A.T.$ 

Proyecto de Rótulo  $\sqrt{55}$   $\sqrt{2}$ 

\ veccsa

**K.M.A.Z** 

FOL H

 $\ddot{\phantom{a}}$ 

1 *1,* JUL' 2.015

Denominación Genérica: Sistema de Cámara Gamma Marca: DDD Diagnostic Modelo: QuantumCam/CorCam

Fabricado por: 000 Diagnostic A/S Dirección: Dr. Neergaards Vej 5E, Hørsholm, Dinamarca

Importado y distribuido por: Veccsa S.A. Dirección: Juramento 5841, Ciudad Autónoma de Buenos Aires, Argentina

> Lote: XXXXXXXX Fecha de fabricación: *XXXXJXXJXX*

Advertencia, precauciones y operación: Consulte las instrucciones de uso.

Entrada: 220VCA - 50/60 Hz - 2.8 KvA / 100-240VCA - 50/60 Hz - 1.44 KvA

"Venta exclusiva a profesionales e instituciones sanitarias"

Director Técnico: Daniel Taboh M.N.: 5224 Autorizado por la ANMAT, PM-1271-14

VEGES S.A. ALFREDO S. NAHUM  $LE. 4.754.728$ PRESIDENTE

DANIHI ትል ክ **INGENIERO JLECTROMECANICO** OR ELECTRONICA M. Nº 5224

1

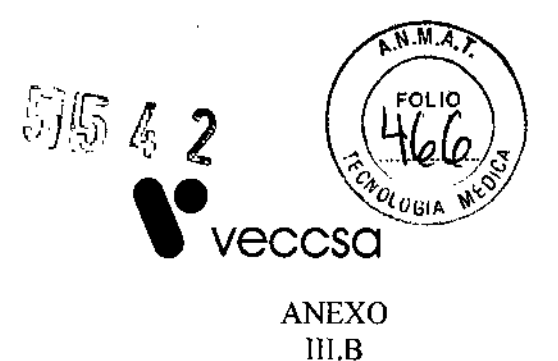

*3.1. Las indicaciones contemplados en el ítem* 2 *de éste reglamento (Rótulo), salvo los que figuran* en *105 ítem* 2.4 *y 2.5;*

Denominación Genérica: Sistema de Cámara Gamma Marca: DDD Diagnostic Modelo: QuantumCam / CorCam

Fabricado por: DDD Diagnostic A/S Dirección: Dr. Neergaards Vej 5E, Hørsholm, Dinamarca

Importado y distribuido por: Veccsa S.A. Dirección: Juramento 5841, Ciudad Autónoma de Buenos Aires, Argentina

## Advertencia, precauciones y operación:

Consulte las instrucciones de uso. Entrada: 230VCA - 50-60 Hz - 2.8 KvA /100-240 VAC - 50-60 Hz - 1.44 KvA

"Venta exclusiva a profesionales e instituciones sanitarias"

Director Técnico: Daniel Taboh M.N.: 5224 Autorizado por la ANMAT, PM-1271.14

*3.2. Lasprestadones contempladas* en *el ítem* 3 *del Anexo de la Resoludón GMC* N° 72/98 *que dispone sobre los Requisitos Esencialesde Seguridad y Eficacia de los Productos Médicos y los posibles efectos secundarios* no *deseados;*

Ver Anexo IV

*3.3. Cuando* un *producto médico deba instalarse con otros productos médicos* o *conectarse a los mismos para funcionar con arreglo* a su *finalidad prevista, debe ser provista* de *información suficiente sobre sus características para identificar los productos médicos que deberán utjJjzarse*a*fin* de *tener una combinación segura;*

No aplica

*3.4. Todas las informaciones que permitan comprobar si* el *producto médico está bien instalado y pueda funcionar correctamente y con plena seguridad, osi como los datos relativos* a *la naturaleza y frecuencia* de *las operaciones de mantenimiento' y calibrado que haya que efectuck* , *para garantizar permanentemente* el *buen funcionamiento y la seguridad dellos productos médicos;*

Para QuantumCam todos los procedimientos de testeo y mantenimiento del sistema, basados en PC, están disponibles en las pantallas, "Quality Check", y "Customization, Tools and Calibrations", las guales se acceden desde el panel de navegación del software del equipo.

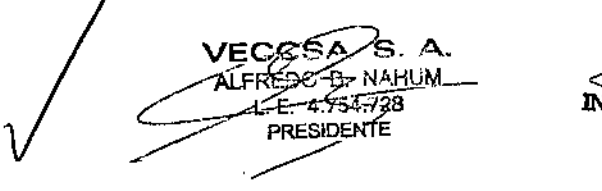

Qал **INGENERO** ORELECTRONICA M.  $N^{\circ}$  5224

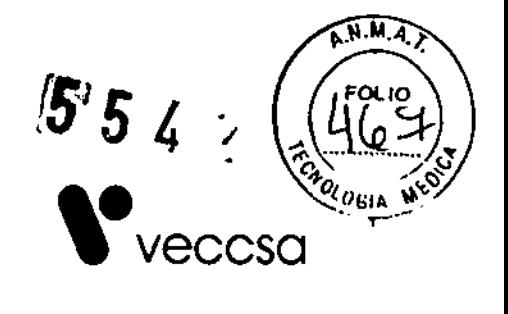

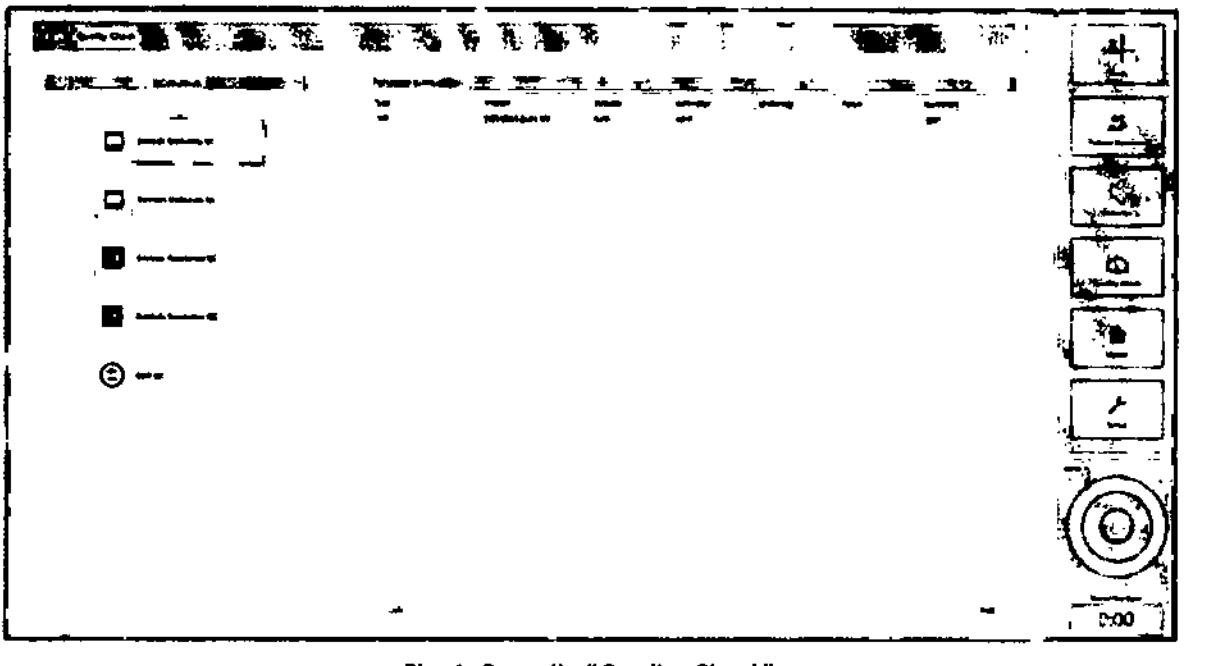

Fig. 1: Pantalla "Quality Check"

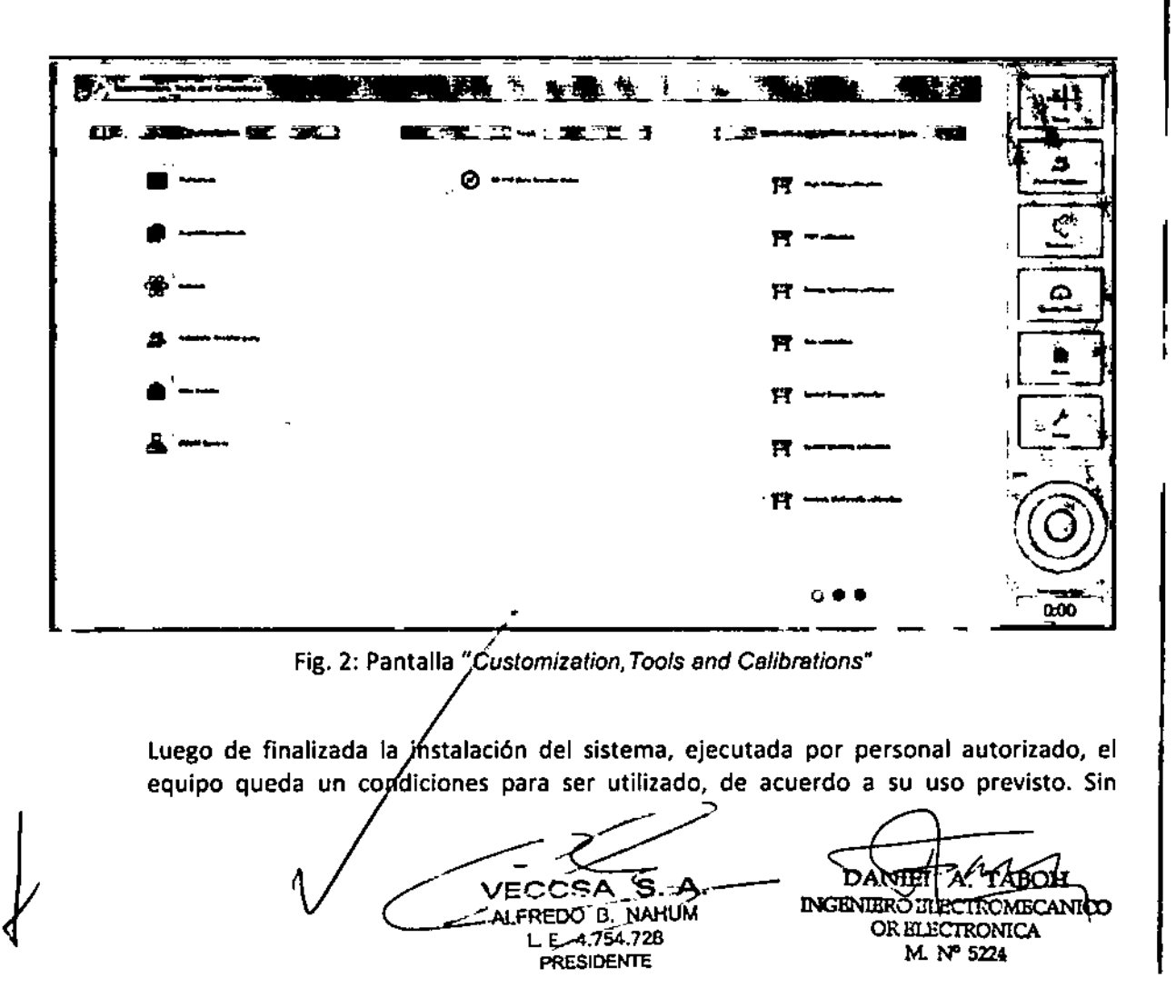

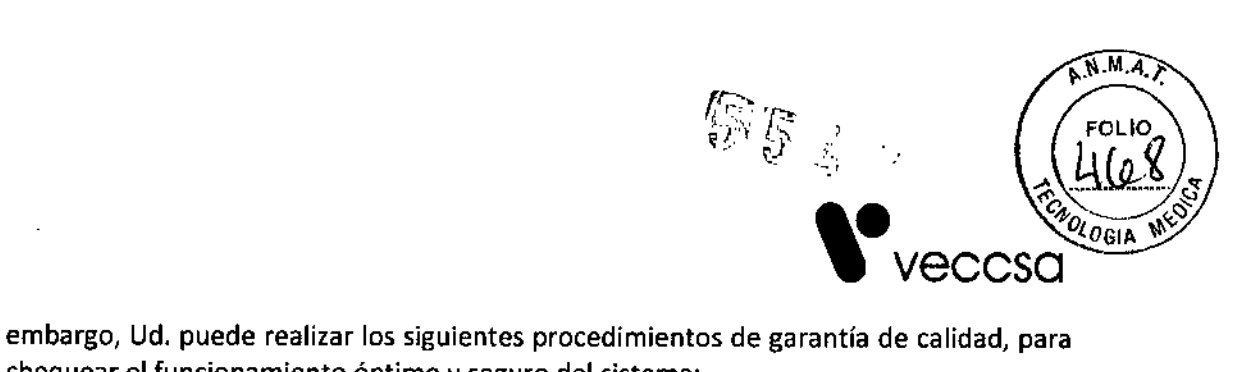

chequear el funcionamiento óptimo y seguro del sistema:

•

in the company of the company of the company of the company of the company of the company of the company of the company of the company of the company of the company of the company of the company of the company of the compa

Ï,

VECCSA Ś LFREDO D. NAHUM E. E. 4.754.728

 $<$ TABOH  $\infty$ M. Nº 5224

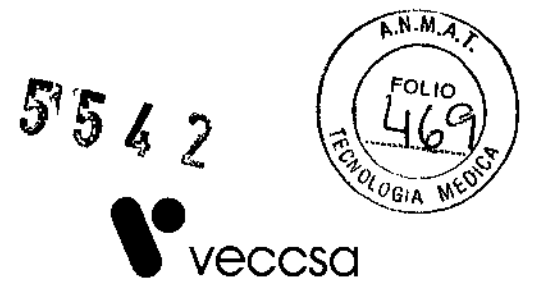

## *3.4.1. Controlar lo uniformidad de los detectores.*

La uniformidad del detector se puede comprobar ya sea intrínsecamente (sin colimadores) utilizando una fuente de Tecneci099 (Tc-99m) o una fuente puntual de Cobalto57 (Co-57); o bien, puede comprobarse extrínsecamente (con colimadores) usando una fuente plana con distribución uniforme del radionucleido, que pueden estar dispuestas como, un fantoma solido sellado con Co~57, o un fantoma rellenable con agua y Tc-99m.

Elprocedimiento de control de uniformidad implica los siguientes pasos:

- o Configuración de parámetros para el chequeo de uniformidad.
- o Adquirir imágenes estáticas para comprobar la uniformidad de los dos detectores.
- o Comprobar el valor de la uniformidad calculada por el sistema.
- o Inspección visual de las imágenesde control de uniformidad adquiridas.

## Uniformidad intrínseca

Un fantoma de resolución debe montarse en uno de los detectores. Estedetector debe ser expuesto a una radiación máx. de 40 kcnts/s (kilocuentas/segundo), mientras que el otro detector sin el fantoma, debe ser expuesto al doble de la cantidad (máx. 80 kcnts/s).

Proceda de la siguiente manera:

1. Retire la mesa paciente.

2. Retire los colimadores de ambos detectores. Para más detalles, consulte el apartado "Extracción de colimadores" en el manual de usuario.

3. Cambiar la configuración del detector a 90°. Paraobtener más información, consulte "Cambiar la configuración del detector" en el manual de usuario.

4. Asegúrese de que el sistema se encuentra en posición de carga de pacientes.

5. Haga clic en "Quality Check" del panel de navegación del software.

6. En la pantalla de *"Quality Check",* haga e1icen *"Intrinsic Uniformity"* para abrir la pantalla de configuración de parámetros para el chequeo de Uniformidad.

ෙ $\propto$ .<sub>NAH</sub>UM €⊡ంచి  $E = 4.754.728$ **PRESIDENTE** 

**IFL A TABOH** Āt INGENERO ELECTROMACANICO OR ELECTRONIC M. N" 5224

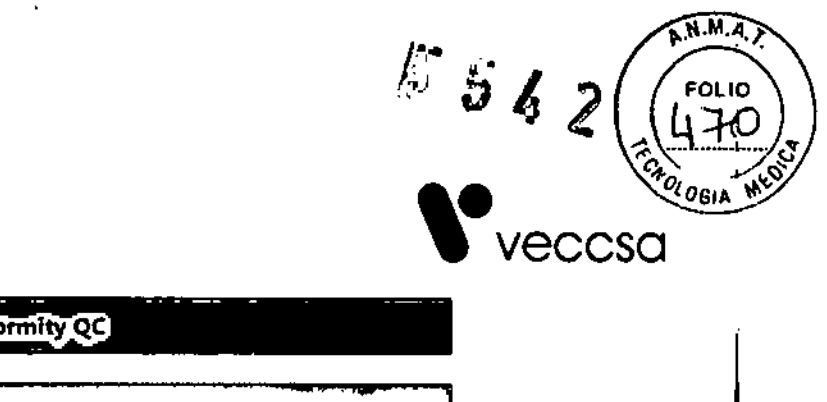

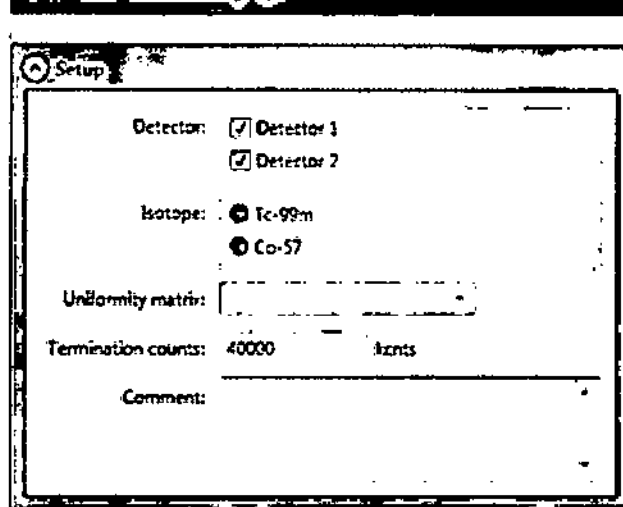

**Intrinsic Uniformity QC** 

Fig.3: Setup para la Uniformidad Intrínseca.

7. En la pantalla *"fntrinsic ResoJution* OC', seleccione *"Detector 1", "Detector* 2", o ambos.

8. Seleccione el isótopo a utilizar (Tc .99m o Co .S7). Al seleccionar el isótopo, el sistema por defecto toma el valor de 140.

9. Enla lista desplegable *"Uniformity Matrix",* seleccione la matriz correspondiente.

10. Ingrese el conteo de terminación:

o Parainspección visual: 5000 kcnts (5 millones)

o Parael cálculo del valor de uniformidad: 40000 kcnts (40 millones)

11.ingrese un comentario opcional para el procedimiento, en el campo *"Comment".*

12. Haga clic en "Next" para continuar.

13. Enla pantalla *"Motion AJert",* haga die en *"Start Motion"* para aceptar movimientos automáticos para llevarlo a la posición de control de calidad, para el detector seleccionado.

Mientras se realiza el movimiento automatizado, una advertencia de ello se muestra en pantalla. Por favor, espere hasta que el movimiento haya finalizado.

Sin embargo, ante cualquier inconveniente, Ud. puede detener el movimiento, haciendo clic en "Stop" para detenerlo.

o Haga clic en "Quit Motion" para cancelar el movimiento.

o Haga clic en "Resume Motión" para reanudar el movimiento automatizado.

**TABOH PAPEL & TABOR**<br>**INGENEROELLETROMEDINICO** Æ., ALFREDO B. NAHUM LE 4.754.728 M. N' 5224**PRESIDENTE** 

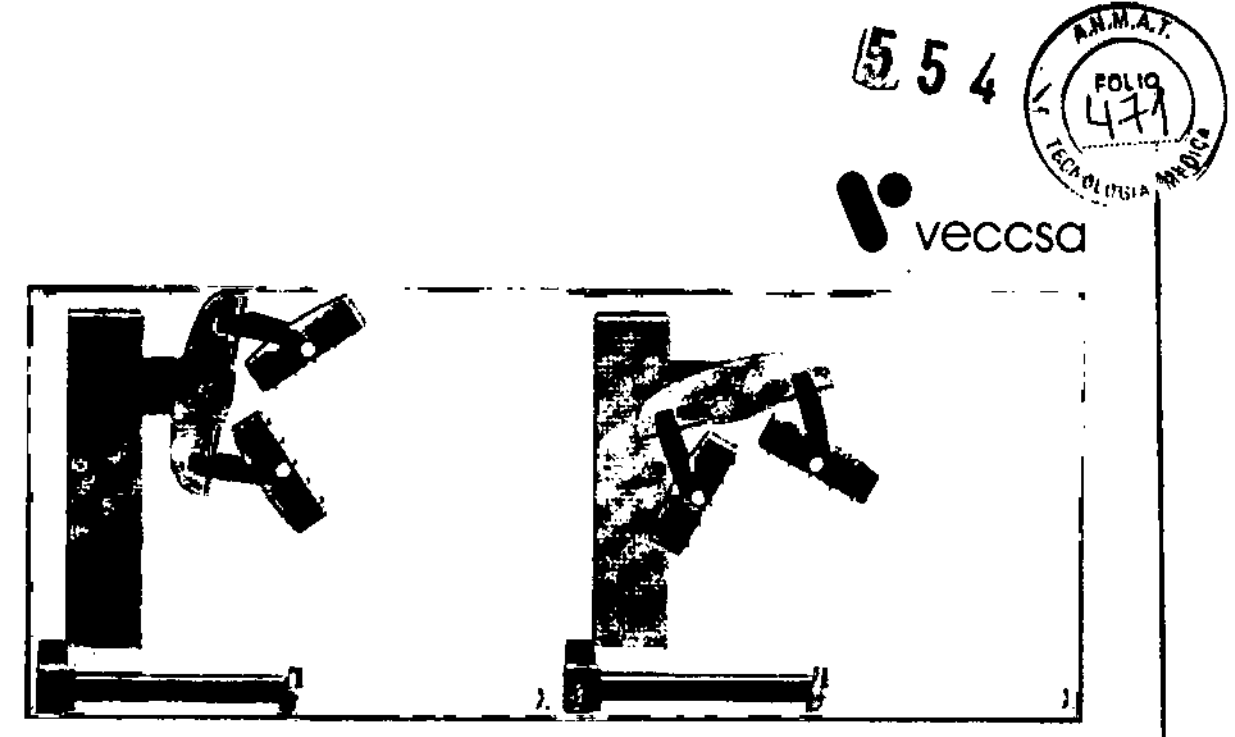

Fig. 4: Posición Detector 1 (izq). Posición Detector 2 (der).

14. Coloque el soporte de la fuente, en el centro del detector. Para obtener más detalles del posicionamiento del soporte, consulte en la página 84 del manual de usuario.

15. Coloque la fuente (~ 40mBq o 1 mCi ) en el soporte de la fuente.

16. Asegúrese de que la fuente puntual esté centrada en relación con el campo de visión del detector, V que todo el campo de visión se expone a la fuente.

17. Verifique que la tasa de conteo no exceda de 40 kcnts/s.

 $\overline{1}$ 

18. Si la tasa de conteo es demasiado alto, reducir la intensidad de la fuente.

19. Mejorar la imagen, usando las opciones disponibles en *"fmage Too/s",* si es necesario.

20. Haga clic en "Start" para iniciar el procedimiento de control de calidad, y esperar a que finalice. Si se han seleccionado los dos detectores, el procedimiento se repite para el detector 2, cuando se han adquirido los datos del detector 1.

21. Una vez finalizado, el resultado se muestra en la pantalla de la pe, y está disponible en la opción *"Performed QuoJity Checks",* ingresando a *"Quofity Check".*

- VECO ALFREDO B. NAMUM E. 4.754,728 PRESIDENTE

TAHOH **DANTER A** mπ INGENIERO ELECTROMÉC OR **III.ECTRONICA** M.N'5ZM

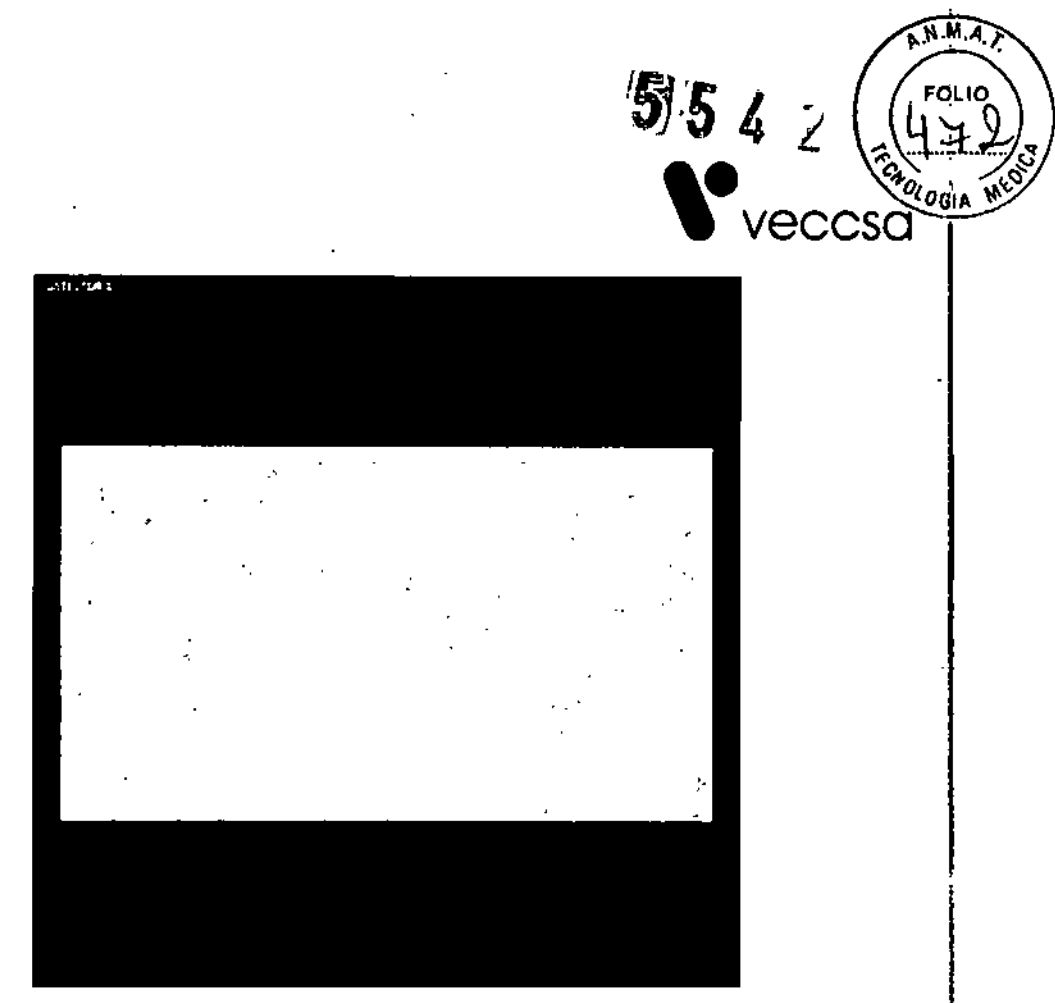

Fig.5: Ejemplo de resultado del control de calidad de la Uniformidad Intrrnseca.

22. Realice una inspección visual de la imagen que se muestra en la pantalla y revisar el comentario en el cuadro de *"Supplementary in/o"* para evaluar si se requiere recalibración.

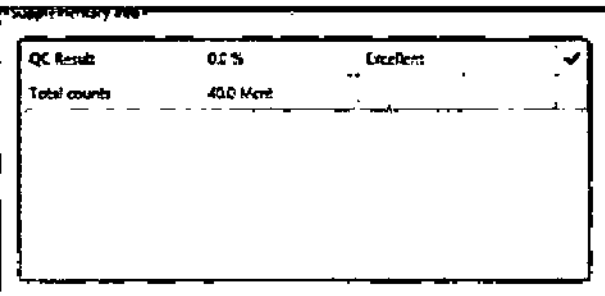

Fig,6: Información del resultado del control de calidad de la Uniformidad Intrfnseca.

los resultados de adquisición seinterpretan de la siguiente manera:

• Un resultado por debajo de 3,0% es "Excelente"

 $\cdot$  Resultados en el intervalo de $\overline{3}$ ,0 a 4,0% es "Bueno"

/ • los resultados en el rango de 4,0 a 6,0% son "Aceptables"

- Un resultado por encima del 6 % indica que el detector debe ser recalibrado.

23. Cuando la inspección se ha completado, haga clic en "*Close*" para completar el procedimiento.

 $\sim$ 7E C **FREEQ A** MUHAM 4.764.728 ГE. PRESIDENTE

TABOH DANILU INGENIERO HLECTROMECAMO OR ELECTRONICA M. Nº 5224

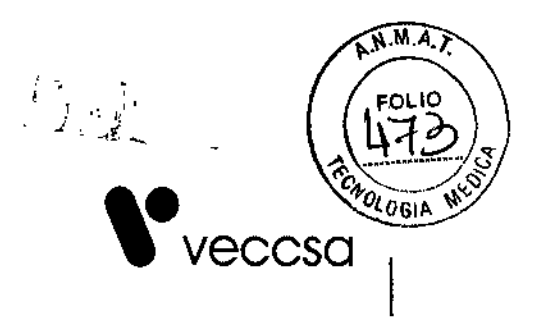

Uniformidad extrínseca

1. Retire la mesa paciente.

2. Compruebe que los colimadores estén montados en ambos detectores. Para más detalles, consulte el apartado "Montaje de colimadores" en el manual de usuario.

3. Cambiar la configuración del detector a 180°. Para obtener más información consulte "Cambiar la configuración del detector" en el manual de usuario.

4. Asegúrese de que el sistema se encuentra en posición de carga de pacientes.

5. Haga clic en "Quality Check" del panel de navegación del software.

6. En la pantalla de *"Quality Check",* haga dic en *"Extrinsic Uniformity"* para abrir la pantalla de configuración de parámetros para el chequeo de Uniformidad.

7. En la pantalla *"Extrinsic Uniformity QC',* seleccione "Detector 1", "Detector 2", o ambos.

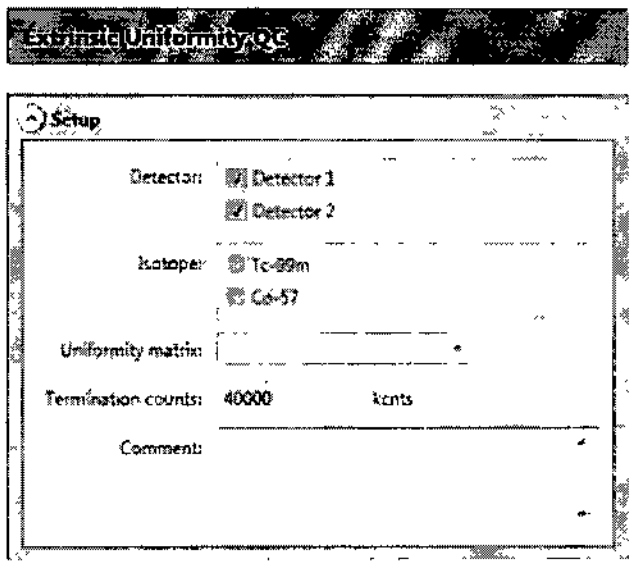

Fig.7: Setup para la Uniformidad Extrínseca.

8. Seleccione el isótopo a utilizar (Tc ~99m o Co ~S7). Al seleccionar el isótopo, el sistema por defecto toma el valor de 140.

9. Enla lista desplegable *"Uniformity Matrix",* seleccione la matriz que corresponda.

10. Ingrese el conteo de terminación:

o Parainspección visual: 5000 kcnts (5 millones)

/ o Parael cálculo del valor de uniformidad: 40000 kcnts (40 millones)

11. Ingrese un comentario opcional para el procedimiento, en el campo "Comment".

12. Haga clic en "Next" para continuar.

•

13. En la pantalla "Motion Alert", haga clic en "Start Motion" para aceptar movimientos automáticos para lleyarlo a la posición de control de calidad, para el detector seleccionado.

VECCEA S.A. ~ CCSA S.<br>T.E. 4754.728<br>PRESIDENTE

DAN

**INGENIERGELECTROMECANICO** OR ELECTRONICA IM. Nº 5224

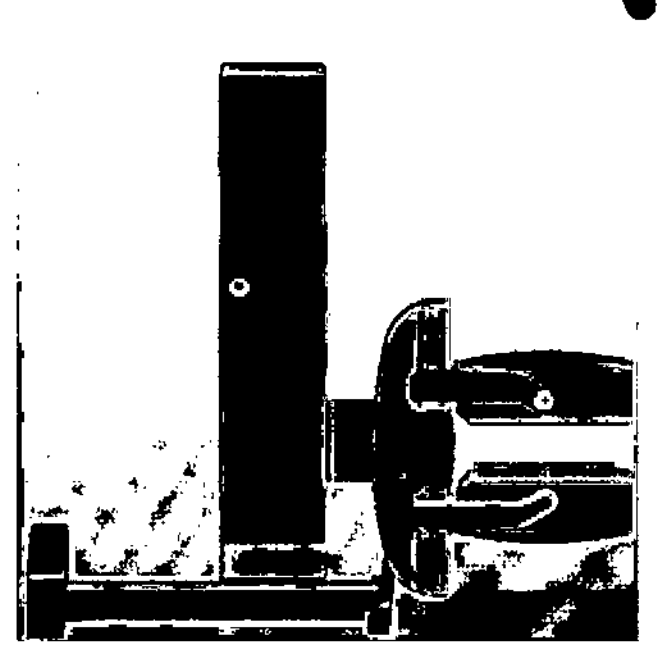

Fig.8: Posiciónde detector *V* fuente para control de calidad de Uniformidad Extrfnseca.

Mientras se realiza el movimiento automatizado, una advertencia de ello se muestra en pantalla. Por favor, espere hasta que el movimiento haya finalizado.

Sin embargo, ante cualquier inconveniente, Ud. puede detener el movimiento, haciendo dic en *"Stop"* para detenerlo.

o Hagadic en *"Quit Motion"* para cancelar el movimiento.

o Hagadic en *"Resume Motion"* para reanudar el movimiento automatizado.

14. Coloque la fuente plana o el fantoma rellenable (~ 40mBq or 1 mCi) en el Detector 2. Para más detalles, leer los tipos de fuentes, en el manual de usuario.

15. Asegúresede que todo el campo de visión está cubierto por la fuente.

16. Verifique que la tasa de conteo no exceda 40 kcnts/s. Si la tasa de recuento es demasiado alto, reducir la intensidad de la fuente.

17. Mejorar la imagen usando las herramientas del software para tal fin, si es necesario.

18. Haga clic en "Start" para iniciar el procedimiento de control de calidad y esperar a su terminación. Si se han seleccionado los dos detectores, los datos de Detector 1 *V* Detector 2 se adquieren simultáheamente.

19. Una vez finalizado, el resúftado se muestra en la pantalla de la PC,*V* está disponible en la opción *"Performed Q/ality Checks",* ingresando a *"Quality Check".*

/ECCS LFREDO-BZNAHUM 4757.728 **PRESIDENTE** 

**NIEL A- TABOH ECTROMECANICO TRONICA** 5224 M. N°

 $\overline{M}$   $\overline{A}$   $\overline{J}$ 

 $5.5\%$ 

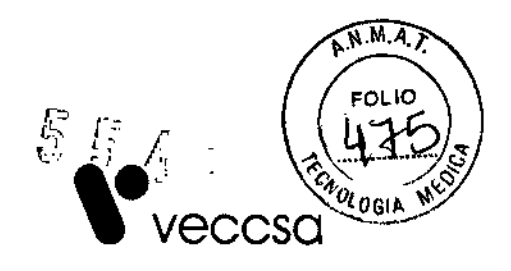

 $\mathbf{i}$ 

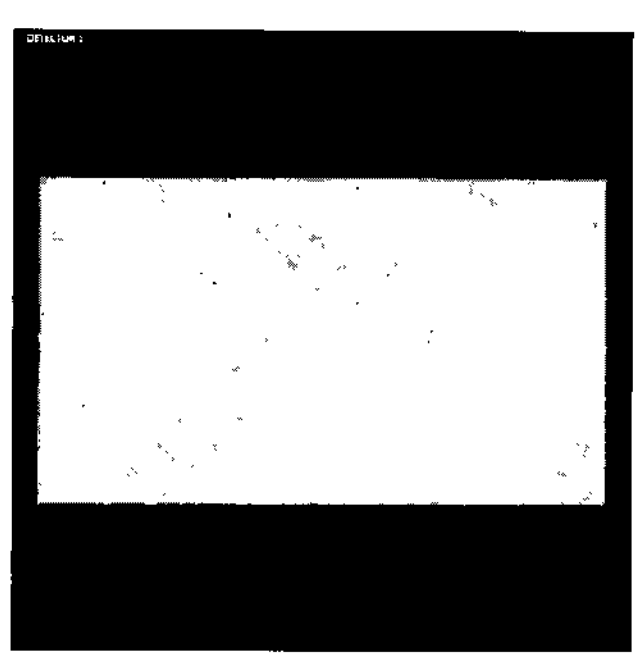

Fig. 9: Ejemplo de resultado del control de calidad de la Uniformidad Extrínseca,

20. Realice una inspección visual de la imagen que se muestra en la pantalla y revisar el comentario en el cuadro de *"Supplementary in/o"* para evaluar si se requiere recalibración.

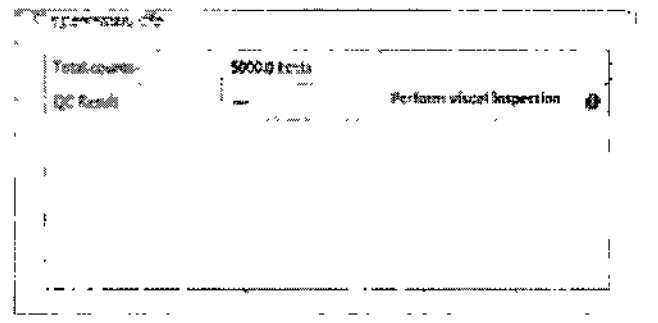

Fig. 10: Información del resultado del control de calidad de la Uniformidad Extrínseca.

Los resultados de adquisición se interpretan de la siguiente manera:

- Un resultado por debajo de 3,0% es<sup>-4</sup>Excelente"
- Resultados en el intervalo de  $3,0^{\prime}$ a 4,0% es "Bueno"
- Los resultados en el rango de<sub>/</sub>4,0 a 6,0% son "Aceptables"
- Un resultado por encima del 6 % indica que el detector debe ser recalibrado.

21. Cuando la inspección/se ha completado, haga clic en procedimiento.<br>21. Cuando la inspección se ha completado,<br>procedimiento. *"Close"* para completar el

..--::~~~ V6-l?""Sé-" ALEREDO L. NAHUM  $L.E. 4.75-.728$  $P$ RESIÓENTI

DAR ши TAROH **INGEN\_RIO BLECTROMSCANICO** OIT ELECTRONICA M NY 5224

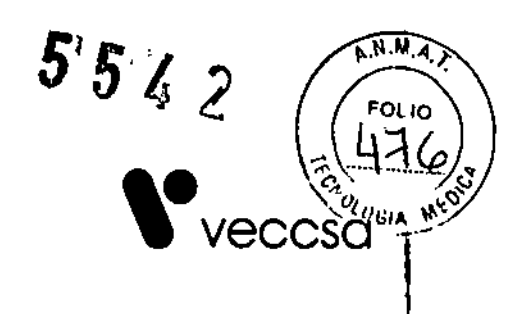

# *3.4.2. Comprobar el funcionamiento de todos los sensores de colisión..*

El sistema QuantumCam está equipado con sensores de colisión, como se muestra en la siguiente ilustración:

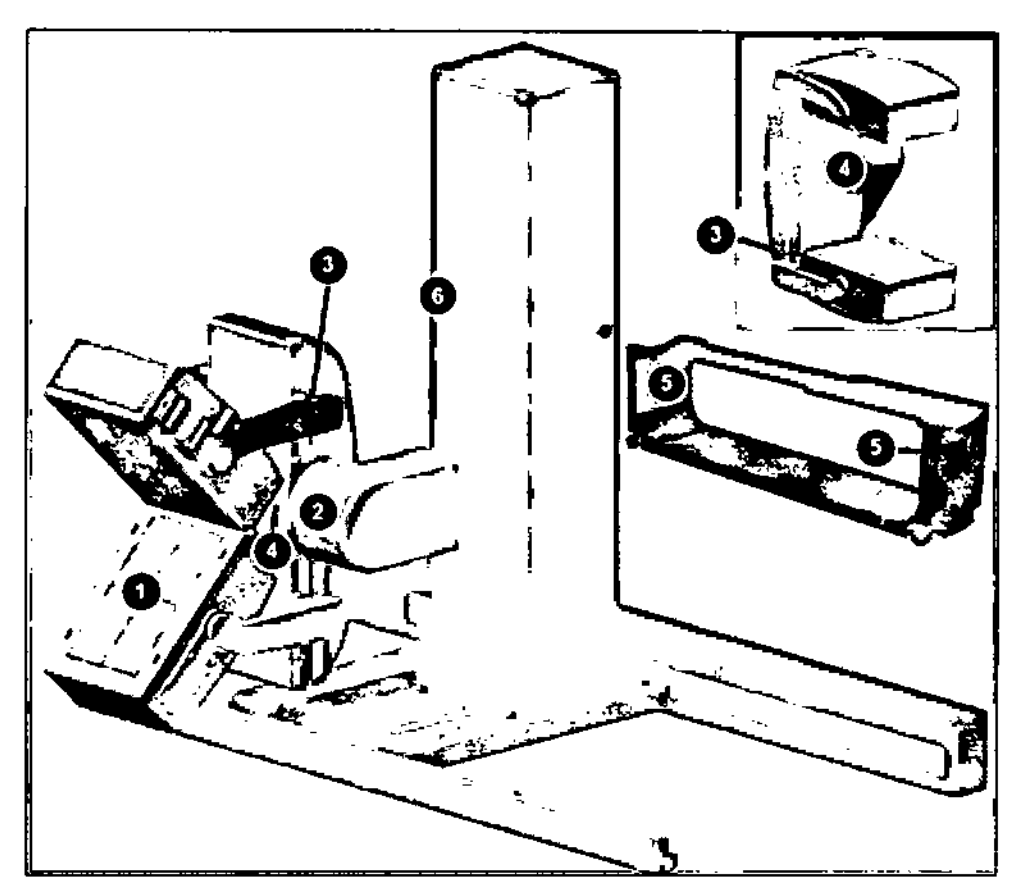

Fig. 11: Lugares donde se encuentran los sensores de colisión: 1-Colimador. 2-Cubierta de la caja de engranajes de rotación, vista de frente. 3~ Brazos de detector. 4. Cubierta de la caja de engranajes radial, vista de frente. 5- Mesa paciente. 6- Borde vertical de la fuente.

Para testear su funcionamiento, proceda de la siguiente manera:

1. Con la mano, activar las almohadillas de colisión hasta que se encienda el LEO rojo en el controlador de mano, o el indicador de status de la PC de adquisición, se vuelva rojo <sup>y</sup> muestre un mensaje de colisión. ¡

2. Retire la mano. El LED rojo debérá apagarse.

3. Presione el botón  $\mathbb{P}$  Motion Enable ("habilitar movimiento") del controlador de mano, para reanudar cualquier movimiento. Compruebe que el LED verde se enciende.

4. Repita el procedimiento para todos los sensores de colisión.

VEC~CS . A:..- *q~.~* ~ REDO J ZNAHUN / **ECONOMICAL EXAMPLE TO A THE CONOCAL PRESIDENTE** OR ELECTRONICA M. N' 5224

 $\widehat{M.A.7}$  $5542$ )<br>∨eccsa

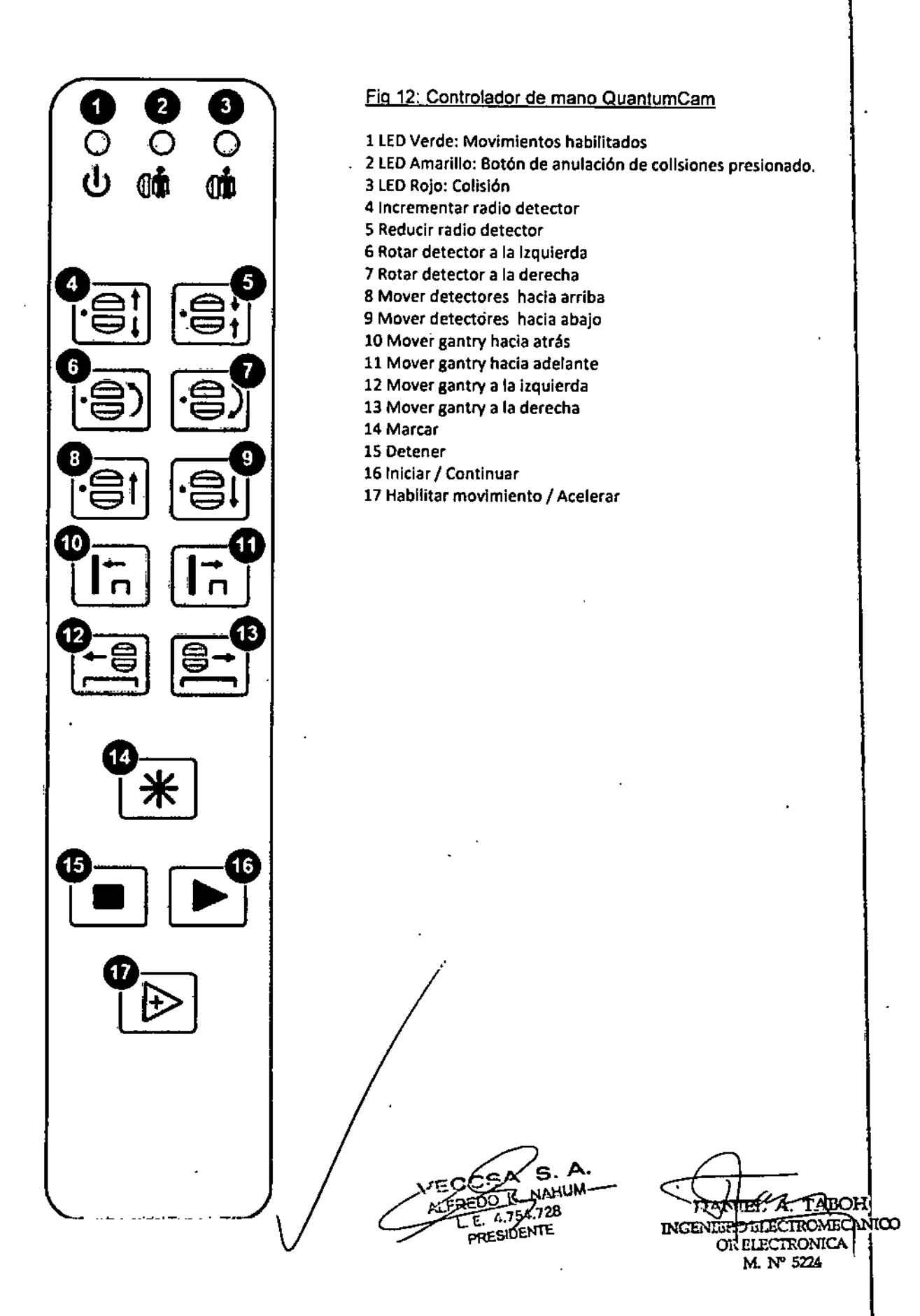

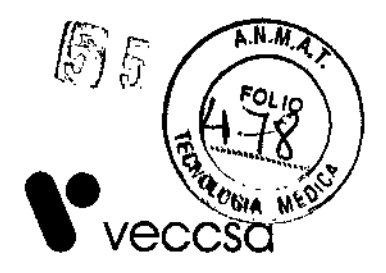

3.4.3. Verificar el desempeño de todos los botones de parada de emergencia.

Ver punto 3.11.

# *3.4.4. Chequear el centro de rotación de Jos colimadores (COR QC).*

Este procedimiento de control de calidad, se practica para verificar si existen desajustes entre el centro de las imágenes SPECT y el eje de rotación de los colimadores.

Consta de los siguientes pasos:

- o Configuración del control de calidad del centro de rotación.
- o Adquisición de imágenes SPECT para la configuración actual de detector y colimador.
- o Inspección visual de las imágenes para comprobar el COR.

Para realizar un control de calidad COR:

1. Asegúrese de que los colimadores correctos están montados en ambos detectores. Para obtener más detalles, consulte "Montaje de colimadores" en el manual de usuario.

2. Cambie la configuración del detector a 90° o 180°, y mueva el gantry a la posición carga de pacientes. Para obtener más información, consulte "Cambiar la configuración del detector" en el manual de usuario.

3. En la PC, haga dic en *"Quality Check",* ubicado en el panel de navegación.

4. En la pantalla de *"QuaJity Check",* haga die en *"COR"* para abrir el cuadro de configuración para el control de calidad del COR *("COR* QC *Setupl.*

5. Seleccione el isótopo que se utilizará.

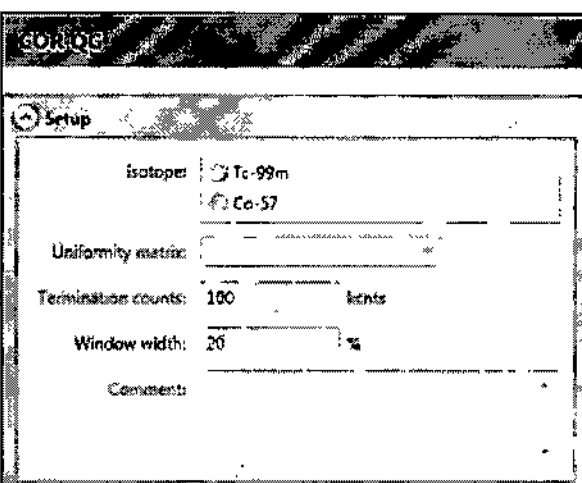

Fig. 13: Cuadro de configuráción para el control de calidad del COR.

La matriz de la uniformidad relaciónada se introduce automáticamente.

Por defecto, el ancho de la ventana *(Window width)* se establece en 20 %, y la cuenta de finalización en, 100 kcnts.

ALFREDO B. NAF **PRESIDENTE** 

VECCO G.A. *<sup>~</sup> <sup>J</sup>* A. TABOH 5224

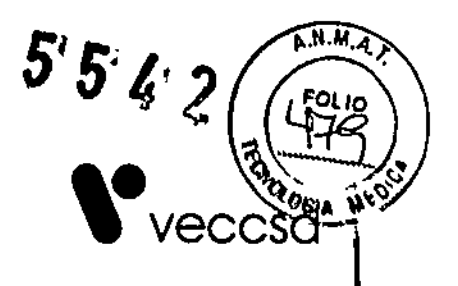

I j<br>1

I

.<br>I

6. Haga clic en "Next" para continuar.

7. En la pantalla "Motion Alert", haga dic en "Start" para aceptar movimientos automatizados en la posición de calibración, para el detector seleccionado.

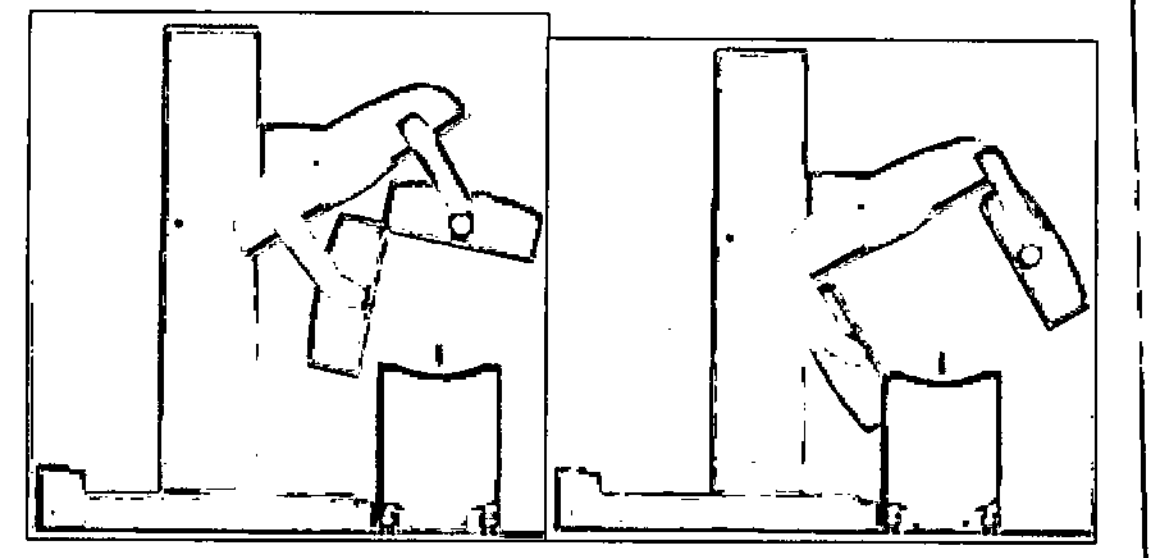

Fig. 14: Posición Detector: COR QC 90<sup>\*</sup> Fig. 15: Posición Detector: COR QC 180<sup>\*</sup>

Durante el movimiento del gantry, se muestra una advertencia de dicha acción. Por favor, espere hasta que el movimiento sehaya completado.

8. Coloque el soporte de fuente, en la marca de la mesa, que indica el centro del detector. Para obtener más detalles, consulte en "Punto COR del soporte de fuente", en el manual de usuario.

9. Coloque la fuente (~40 MBq o 1 mCi ) en el soporte de la fuente. Para más detalles, consulte "Preparación de una fuente puntual CDR"en el manual de usuario.

10. Verifique que la tasa de conteo es de aproximadamente 5-10 kcnts.

11. Compruebe que la fuente puntual, sevea como un punto distinguible.

12. Mejorar la imagen usando las herramientas del software para tal fin, sies necesario.

13. Haga clic "Start" para iniciar el procedimiento de control de calidad COR, y esperar a su finalización.

*V7~* yeć<  $\neq$ S.A. ALFREDO B/NAHUM DANIEL A. TABOH L E. *4:J54.7:>B* INGHNIEROELECTROMECANICJ) **PRESIDENTE** OR ELECTRONICA M. N" 5224

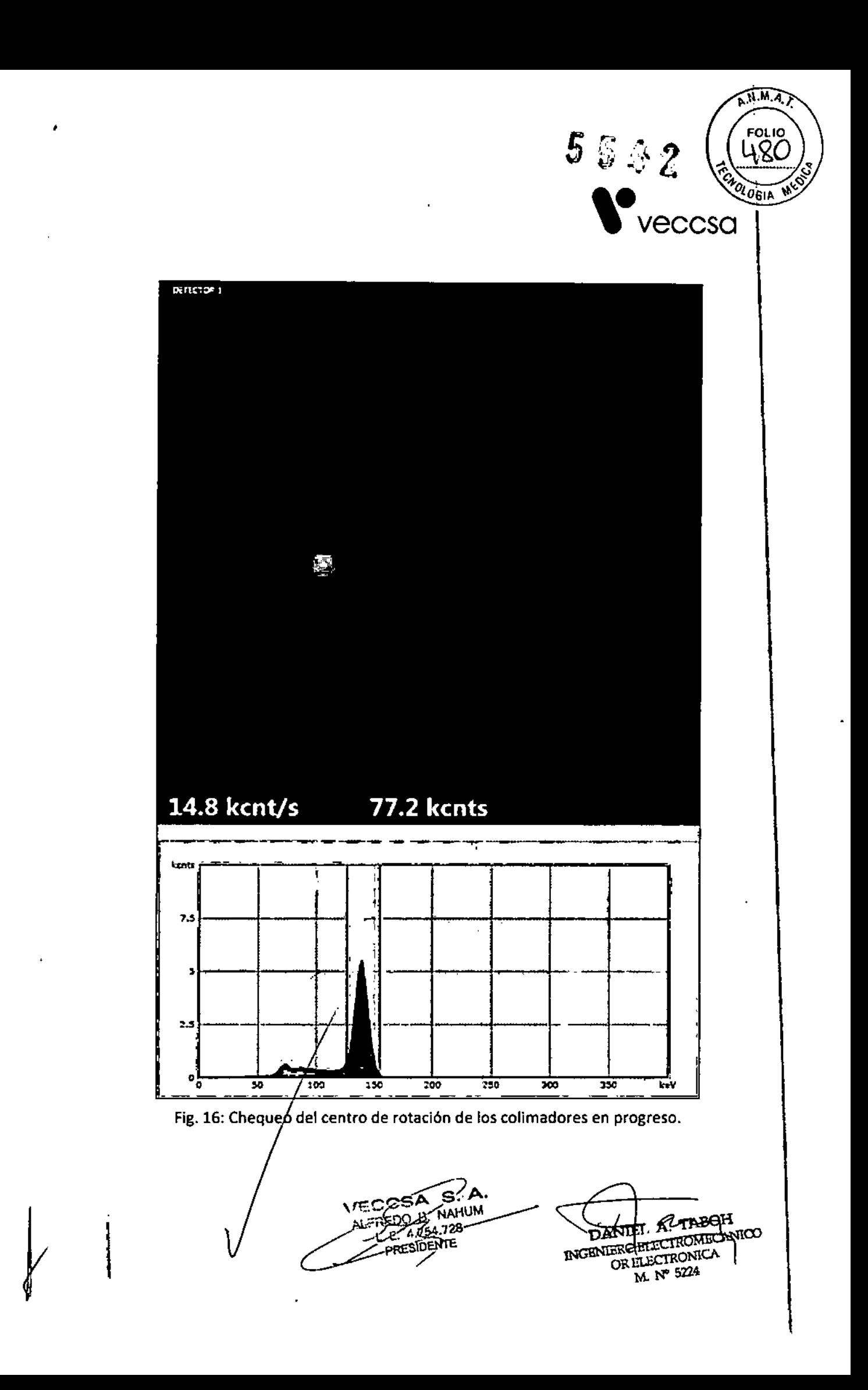

![](_page_19_Picture_0.jpeg)

,- " i I~ , , •••. l--+- ...---,.......,.......1. -+- --- -t .t-.- -t- . <sup>I</sup> <sup>f</sup> , , I '1 l' ' .---til ,,- !I;~-T  $\frac{1}{2}$   $\frac{1}{2}$  : 1-1 | 1-1 | 1-1 | 1-1 | 1-1 | 1-1 | 1-1 | 1-1 | 1-1 | 1-1 | 1-1 | 1-1 | 1-1 | 1-1 | 1-1 | 1-1 | 1-1 | 1-1 | <br>: 1-1 | 1-1 | 1-1 | 1-1 | 1-1 | 1-1 | 1-1 | 1-1 | 1-1 | 1-1 | 1-1 | 1-1 | 1-1 | 1 ,•-~~<sup>0</sup> •• - .\_.... ~-- \_ •••..\_ 1 T 1 1 1- i .<br>.<br>. ÷.  $\boxed{0}$   $\boxed{0}$   $\boxed{0}$   $\boxed{0}$  $\mathcal{C} = \left\{ \begin{array}{ll} \mathcal{C} & \mathcal{C} & \mathcal{C} \ \mathcal{C} & \mathcal{C} & \mathcal{C} \end{array} \right.$ *,-' -- ~~:\_.o:':"'.---=:::\_-~, \_*

14. Una vez finalizado, el resultado se muestra en la pantalla de la PC, y está disponible en la opción *"Performed Quality Checks",* ingresando a *"QuaJity ChecK'.*

Fig. 17: Resultado del chequeo del centro de rotación de los colimadores.

15. Realice una inspección visual de las gráficas, y revise el resultado del conjunto de datos adquiridos en la pantalla.

• El rango de error en X e Y *("X-errors", "Y-errors")* deben ser inferior a 4.6 mm, V el error medio en X (*"Mean"*) debe estar dentro del intervalo de 0 ± 2 mm

- El sinograma (Pantalla "Sinogram<sup>"</sup>) muestra el corte indicado por la línea horizontal en **interacción el sinogram** Planta in the extended in the extended in the extended in the extended in the extended in the extended in the extended in the extended in the extended in the extended in the extended in the extended in the extended in the

16, Cuando la inspección se ha completado, haga clic en *"Close"* para finalizar el procedimiento. /

Los datos se almacenan automáticamente en la base de datos.

ALEDEDELER TAHUM 4.754.728 τ PRESIDENTE

11 T זמק INGENTINO HIECTROMECANICO OR ELECTRONICA M. Nº 5224

![](_page_20_Picture_0.jpeg)

## *3.4.5. Compruebe la resolución del detector.*

Elprocedimiento de control de calidad de resolución del detector incluye los siguientes pasos:

- Configuración de la resolución para el Control de Calidad.
- Adquisición de imágenes estáticas para comprobar la resolución de ambos detectores.
- Inspección visual de las imágenes, y comprobar que todas las líneas se han resuelto satisfactoriamente.

## Resolución Intrínseca

Para el control de calidad de la resolución intrínseca, un fantoma de resolución es montado en uno de los detectores. Eldetector con el fantoma debe ser expuesto a una radiación máx. de 40 kcnts/s, mientras que el otro detector sin el fantoma, debe ser expuesto al doble de radiación (máx. 80 kcnts/s).

1, Retirar la mesa paciente.

2. Retirar los colimadores de ambos detectores. Para más detalles, consulte el apartado "Extracción de colimadores" en el manual de usuario.

3. Cambiar la configuración del detector a 90°. Para obtener más información, consulte "Cambiar la configuración del detector" en el manual de usuario.

- 4. Asegúrese de que el sistema seencuentra en posición de carga de pacientes.
- 5. Haga clic en "Quality Check" del panel de navegación del software.

6. En la pantalla de *"Quafity Check",* haga e1icen *"Intrinsic Resolution"* para abrir la pantalla de configuración de parámetros para el chequeo de Resolución.

7. En la pantalla *"fntrinsic Resolution QC',* seleccione "Detector 1", "Detector 2", o ambos.

![](_page_20_Picture_571.jpeg)

![](_page_21_Picture_0.jpeg)

8. Seleccione el isótopo a utilizar (Tc .99m o Ca -57). Al seleccionar el isótopo, el sistema por defecto toma el valor de 140.

9. Enla lista desplegable *"Uniformity Motrix",* seleccione la matriz que corresponda.

10. Pordefecto, el conteo de terminación, está fijado en 5000 kcnts (S millones)

11. Ingrese un comentario opcional para el procedimiento, en el campo *"Comment".*

12. Haga clic en "Next" para continuar.

13. En la pantalla "Motion Alert", haga clic en "Start Motion" para aceptar movimientos automáticos para llevar el fantoma de resolución, a la posición on/off, para el detector seleccionado.

![](_page_21_Picture_7.jpeg)

Fig. 19: Posición on/off del fantoma para controlar la Resolución Intrínseca.

Mientras se realiza el movimiento automatizado, una advertencia de ello se muestra en pantalla. Por favor, espere hasta que el movimiento haya finalizado.

14. Coloque el fantoma de resolución en el detector seleccionado, y haga clic en "OK".

15. Hacer dic en *"Start motion"* para aceptar movimientos automatizados. Elgantry se moverá a la posición de control dé calidad para el detector seleccionado.

16. Coloque el soporte de fuerite, apuntando al centro del detector: Para más detalle, vea "Ubicación del soporte de fuente" en el manual de usuario.

17. Coloque la fuente ( $\approx$  40 $\overline{ABq}$  o 1 mCi) en el soporte de la fuente.

18. Asegúrese de que la fuente puntual se encuentre centrada en relación con el campo de visión del detector, y que todo el campo de visión, sea expuesto a la fuente.

**VECREA**<br>ALERÉOD D www. **PANDEL A. FABOH**<br>**INGENERO ELECTRONECANICO**  $A.757728$ **PRESIDENTE** ~  $M N^2$  5224  $\parallel$ 

![](_page_22_Picture_0.jpeg)

19. Verifique que la tasa de conteo no exceda 40 kcnts/s. Si la tasa de conteo es demasiado alto, reducir la intensidad de la fuente.

20. Mejorar la imagen usando las herramientas del software para tal fin, si es necesario.

21. Haga clic en "Start" para iniciar el procedimiento de control de calidad y esperar a la terminación.

cuando se han adquirido los datos del detector 1.

![](_page_22_Picture_5.jpeg)

Fig. 20: Posiciones de detectores para el control de calidad de la resolución intrínseca.

22. Haga clic en "Start motion" para llevar el fantoma, a la posición on/off.

23. Retire el fantoma de resolución del detector que se midió, montarlo en el otro detector, y haga clic en "OK".

24. Haga clie en "Start" para aceptar el movimiento automatizado, a la posición de adquisición de control de calidad de la resolución intrínseca, para el detector 2. Espere a que finalicen los movimientos.

25. Haga clic en "Start" para aceptar el movimiento automatizado a la posición on/off del fantoma de resolución, y remover dicho fantoma.

26. Retire el fantoma de resolución, y haga clic en "OK".

El resultado se muestra en la pantalla de la PC,y está disponible en la lista "Performed quality checks".

27. Realice una inspección visual de la imagen que aparece en la pantalla de la PC. Verifique que todas las líneas, se han resuelto satisfactoriamente.

Cierta falta de definición en los bordes es normal, pero en general las líneas deben resolverse a un nivel satisfactorio, de acuerdo al criterio del personal especializado.

28. Cuando la inspección se ha completado, haga clic en "Close" para finalizar el procedimiento.

AHUM AL FREDO-D' 4,754.728 Ε. PRESIDENTE

INGENITRO ELECTROMECANICO

OR ELLICTRONICA M Nº 5224

![](_page_23_Picture_0.jpeg)

![](_page_23_Picture_1.jpeg)

Fig.21: Resultado del control de calidad para la resolución intrínseca.

#### Resolución Extrínseca

El control de calidad de la resolución extrínseca, se realiza con colimadores en el detector. Para este procedimiento, un fantoma de resolución se coloca en la parte superior del colimador.

1. Retirar la mesa paciente.

2. Verificar que los colimadores estén montados en ambos detectores. Para más detalles, vea "Montaje de colimadores" en el manual de usuario.

3. Cambiar la configuración del detector a 0°. Para obtener más información, consulte "Cambiar la configuración del detector" en el manual de usuario.

4. Asegúrese de que el sistema se encuentra en posición de carga de pacientes.

5. Haga clic en "Quality Check" del panel de navegación del software.

6. En la pantalla de *"Quality heck",* haga die en *"Extrinsic Resolution"* para abrir la pantalla de configuración de parámetros para el chequeo de Resolución.

**ALFREDOFIST NAHUM** L.E. 4.754.728 PRESIDENTE

A. TAHOH ≙בו INGEN: TRO ELECTROMECANICO

OJ: ELECTRONICA M N" 5224

![](_page_24_Picture_0.jpeg)

Fig. 22: Setup para la Resolución Extrlnseca.

8. Seleccione el isótopo a utilizar (Tc -99m o Co -57).

9. En la lista desplegable *"Uniformity Motrix",* seleccione la matriz que corresponda. Al seleccionar el isótopo, el sistema por defecto toma el valor de 140.

10. Por defecto, el conteo de terminación, está fijado en 5000 kcnts (5 millones)

11. Ingrese un comentario opcional para el procedimiento, en el campo *"Comment".*

12. Haga elic en *"Next"* para continuar.

13. En la pantalla *"Motian Alert",* haga elic en *"Start Matian"* para aceptar movimientos automáticos para llevar el fantoma de resolución. a la posición on/off, para el detector seleccionado.

![](_page_24_Picture_8.jpeg)

Fig. 23: Posición oƴ/off del fantoma<sub>i</sub>para controlar la Resolución Extrínseca

**a**<br> **11 or /off del fantoma para**<br> **VECCSA S. A.**<br>
ALFREDO K. NAHUM PABOH Dė. 花立人 VECCSA S.A.<br>ALFREDO K. NAHUM<br>L.E. 4.754.728  $\mathbf{M}$ i, ... **URQ ELECTROMEC INGEN** DRELECTRONICA M. Nº 5224 pRESIDENTE

![](_page_25_Picture_0.jpeg)

Mientras se realiza el movimiento automatizado, una advertencia de ello se muestra en pantalla. Por favor, espere hasta que el movimiento haya finalizado.

14. Coloque el fantoma de resolución en el detector seleccionado, y haga clic en "OK".

15. Coloque la fuente en el detector 1, y asegúrese que todo el campo de visión, se encuentre'totalmente cubierto. Para más detalles, vea las características de los tipos de fuentes, en el manual de usuario.

16. Haga clic en "Ok".

17. Verifique que la tasa de conteo no exceda 40 kcnts/s. Si la tasa de conteo es demasiado alto, reducir la intensidad de la fuente.

18. Mejorar la imagen usando las herramientas del software para tal fin, si es necesario.

19. Haga dic en "Start" para iniciar el procedimiento de control de calidad y esperar a la terminación.

20. Si ambos detectores han seleccionados, mueva el fantoma de resolución y la fuente, al Detector 2, cuando se haya obtenido los datos de Detector 1. Asegúrese de que el campo de visión esté totalmente cubierto.

21. Haga clic en "Ok" para iniciar la adquisición para el control de calidad del detector 2, y espere por su finalización.

El resultado del control de calidad de la resolución extrínseca, se muestra en la pantalla de la PC, y está disponible en la lista "Performed quality checks".

![](_page_25_Picture_11.jpeg)

Fig. 24: Resultado del control de calidad para la resolución extrínseca

 $v$ EO $56-$ S E::: 00-B: 00AH<br>E:: 4.754.728 **PRESIDENTE** 

**ROH O FILECTROMEC! TNICTRIA** ELECTRONICA M Nº 5224

![](_page_26_Picture_0.jpeg)

22. Realice una inspección visual de la imagen que aparece en la pantalla de la PC. Verifique que todas las líneas se han resuelto satisfactoriamente.

Cierta falta de definición en los bordes es normal, pero en general las líneas deben resolverse a un nivel satisfactorio, de acuerdo al criterio del personal especializado.

23. Retire del detector 2, la fuente y el fantoma de resolución para el control de calidad.

24. Cuando la inspección se ha completado, haga clic en "Close" para finalizar el procedimiento.

Para el Sistema CorCam todos los procedimientos de testeo y mantenimiento, basados en PC, están disponibles en el menú "Calibration & configuration", el cual se accede desde el panel de navegación del software del equipo.

![](_page_26_Picture_76.jpeg)

Fig. 1: Menú "Calibration & configuration"

Luego de finalizada la instalación del sistema, ejecutada por personal autorizado, el equipo queda un condiciones para ser utilizado, de acuerdo a su uso previsto. Sin embargo, Ud. puede realizar los siguientes procedimientos de Control de Calidad, para chequear el funcionamiento óptimo y seguro del sistema CorCam:

## 3.4.1 Controlar la uniformidad de los detectores.

La uniformidad del detector se púede comprobar ya sea intrínsecamente (sin colimador) utilizando una fuente de Tecnecio99 (Tc-99m) o una fuente puntual de Cobalto57 (Co-57); o bien, puede comprobarse extrínsecamente usando una fuente plana con distribución uniforme del radionucleido, que pueden estar dispuestas como, un fantoma solido sellado con Co-57, o un fantoma rellenable con agua y Tc-99m.

TABC' **TERCTROME.** S.A. na i REDO B. NAHUM OR ELECTRONIC. M. N° 5224 L. E. 4.754.728 **PRESIDENTE** 

![](_page_27_Picture_0.jpeg)

El propósito de la verificación de la uniformidad del control de calidad implica dos pasos:

- o Comprobar el valor de la uniformidad calculada por el sistema.
- o inspección visual de las imágenes de control de uniformidad adquiridas.

Uniformidad intrínseca

Asegúrese que el sistema CorCam se encuentre en la posición "Carga de paciente", y que la PC de adquisición muestre la pantalla de inicio.

1. Haga clic en "Tools" para mostrar el menú de configuración.

2. Haga clic en "QC Check" para mostrar la pantalla de control de calidad.

3. En el panel de control de calidad, marque en el checkbox "Co -57" o "Tc -99m", de acuerdo con el isótopo a utilizar.

![](_page_27_Picture_9.jpeg)

Fig. 2: Pantalla para el Control de Calidad.

4. Si es necesario, modifique el ancho de la ventana por defecto "Width (%)", o el conteo de terminación "Termination count". Se recomienda utilizar los valores predeterminados que se muestran.

5. Marque "Intrinsec" en el checkbox correspondiente.

6. De la lista desplegable "Uniformity correct", seleccione la tabla de corrección de uniformidad adecuada que deba aplicarse, para la comprobación de la uniformidad en el control de calidad.

"Uniformity correction U.None.140"/se debe utilizar con Tc -99m, y "U.None.122" se debe utilizar con Co-57.

7. En la parte inferior de la pantálla, seleccione el checkbox "Detector 1" o "Detector 2", lo que considere apropiado.

8. Haga clic en "Continue" para abrir el cuadro de diálogo "Automátic Motion".

**PABOH** NIC. HLECTRONICA M. Nº 5224 **PRESIDENTE** 

![](_page_28_Picture_0.jpeg)

Fig.3: Cuadro de diálogo "Automatic motion"

9. Haga clic en "OK" para aceptar movimientos automatizados, Los detectores se posicionan automáticamente para el chequeo de la uniformidad intrfnseca del detector seleccionado.

Cuando el sistema se haya ubicado en la posición de control de calidad:

10. Coloque la fuente puntual (aprox. 40 MBq o 1 mCi) en el soporte de la fuente, y ubique a éste, a una distancia mínima de 185 cm de la superficie del detector.

11. Ajuste la posición de la fuente puntual, hasta que aparezca en el centro del detector FOV.

12. Observe la posición de la actividad en la imagen, en la PC de adquisición. Pulsando <F9>seactiva el punto de mira central de la ventana de la imagen. Puede resultarle útil para colocar el soporte de la fuente.

13. Retire el colimador del detector seleccionado.

14. Colocar la máscara FOVen el detector seleccionado.

15. Verifique que la tasa de conteo seainferior a 40 *kc/s.*

16. Haga clic en "Start" para iniciar la adquisición.

Cuando se ha completado la adquisición de las imágenes del control de calidad, el sistema realiza un cálculo de la uniformidad, y muestra un mensaje que indica el resultado. (Nota: Si se han adquirido menos de 30 millones de cuentas, no se muestra ningún resultado)

El resultado debe ser interpretado como:

 $\mathbf l$ 

- Un valor por debajo de 3,0 %, es excelente.
- Un vaior por debajo de 3,0 %, es excelente.<br>- En el rango de 3.0 4.0 %, es un búen resultado.
- Resultados de entre 4,0 6,0 %, es considerado aceptable.

- Un resultado por encima de⁄6 % indica que el detector necesita una calibración

ALEREDO B. NAHUM 4.754.728 - جس PRESIDENTE

DANHT A. TABOH

INGENIERO ELECTRONISCANICO OR ELECTRONICA M. N° 5224

 $\widehat{A.R.}$ 

 $240$ 

![](_page_29_Picture_0.jpeg)

![](_page_29_Picture_89.jpeg)

Fig.4: Pantalla de Resultado en el control de uniformidad intrínseca.

17. Haga clic en "OK" para observar la imagen obtenida.

18. Inspeccione visualmente la imagen ante posibles faltas de uniformidad, y evalúe el valor calculado por el sistema.

19. Para imprimir la imagen obtenida en el control de calidad, haga clic en "Print".

20. Haga clic en "Exit" para salir de la pantalla de la imagen obtenida.

21. Retire la máscara FOV del detector, y vuelva a montar el colimador.

22. Presionar "Anular colisión" en el controlador de mano.

23. Haga clic en "Patient load" para llevar a los detectores a la posición "Carga de Paciente".

24. Repita el procedimiento para el otro detector.

Uniformidad extrínseca QC

1. Asegúrese que el sistema CorCam se encuentre en la posición "Carga de paciente", y que la PC de adquisición muestre la pantalla de inicio.

2. Haga clic en "Tools" para mostrar el menú de configuración.

3. Haga clic en "QC Check" para mostrar la pantalla de control de calidad.

4. En el panel de control de calidad, marque en el checkbox "Co -57" o "Tc -99m", de acuerdo con el isótopo a utilizar.

5. Si es necesario, modifique el'ancho de la ventana por defecto "Width (%)", o el conteo de terminación "Termination count". Se recomienda utilizar los valores predeterminados que se muéstran.

6. Marque "Extrinsec" en el checkbox correspondiente.

 $\mathbf{S}'$ . A. VECCSA FREDO B. NAHUM L. E. 4.754.728 **PRESIDENTE** 

ТАВОН DANIEL A.

INGENIERO HIECTROMECANICO OR ELECTRONICA M. Nº 5224

![](_page_30_Picture_0.jpeg)

7. De la lista desplegable *"Unijormity corred',* seleccione la tabla de corrección de uniformidad adecuada que deba aplicarse, para la comprobación de la uniformidad en el control de calidad.

Al utilizar Tc -99m, seleccione:

- U.LEHR.140 si el colimador LEHRestá montado en el detector

- U.LEGP.140 si el colimador LEGP montado en el detector.

Al utilizar Co -57, seleccione:

- U.LEHR.122 si el colimador LEHR está montado en el detector

- U.LEGP.122 si el colimador LEGP montado en el detector.

8. En la parte inferior de la pantalla, seleccione el checkbox *"Detector* 1" o *"Detector 2",.* lo que considere apropiado. :

9. Haga clic en "Continue" para mostrar el cuadro de movimientos automatizados.

10. Cuando se le solicite, haga clic en "Ok" para aceptar movimientos automatizados. Los detectores se posicionan de forma automática, para efectuar el control de la uniformidad extrínseca, en el detector seleccionado.

11. Coloque un fantoma rellenable, el cual se ha mezdado de manera uniforme (o un fantoma solido sellado) en la superficie del colimador del detector seleccionado.

12. Verifique que la tasa de conteo sea inferior a 40 *kc/s.*

13. Haga dic en *"Start"* para iniciar la adquisición.

Cuando se ha completado la adquisición de las imágenes del control de calidad, el , sistema realiza un cálculo de la uniformidad, y muestra un mensaje que indica el resultado.

El resultado debe ser interpretado como:

- Un valor por debajo de 3,0 %, es excelente.

- En el rango de 3.0 - 4.0 %, es un buen resultado.

- Resultados de entre 4,0 - 6,0 %, es considerado aceptable.

- Un resultado por encima de 6 % indica que el detector necesita una calibración.

Nota: Si se han adquirido menos de 30 millones de cargos, no se muestra ningún resultado.

14. Haga clic en "OK" para observar la imagen obtenida.

lS. Inspeccione visualmente la imagen ante posibles faltas de uniformidad, y evalúe el valor calculado por el sistema.

16. Para imprimir la imagen óbtenida en el control de calidad, haga clic en "*Print*".

17. Haga clic en "*Exit"* para salir de la pantalla de la imagen obtenida.

18. Haga clic en "Patient load" para llevar el CorCam a la posición "Carga de Paciente".

19. Repita el procedimiento descripto anteriormente para chequear el otro detector.

สังศณี LFREDO-B-728 فالمصمور

DANIEI **ARC'ANICO INGENIUM** 

![](_page_31_Picture_0.jpeg)

*3.4.2 Comprobar el funcionamiento de todos fos sensores de colisión.*

El sistema CorCam está equipado con sensores de colisión, como se muestra en la! siguiente ilustración:

![](_page_31_Figure_3.jpeg)

Fig.5: Sensoresde colisión. 1- Sensorestipo almohadilla. 2- Sensores tipo tira, y tipo interruptor.

Para testear su funcionamiento, proceda de la siguiente manera:

1. Con la mano, activar las almohadillas/tiras/interruptores de colisión hasta que se encienda el lEO amarillo en el controlador de mano, o el indicador de status de la pe de adquisición, se vuelva rojo y muestre un mensaje de colisión. los movimientos del equipo se detendrán.

2. Retire la mano.

3. Puede volver a activar tos movimientos del equipo, con el controlador de mano, presionando una vez el botón "Anular colisión" @ El LED amarillo en el controlador de mano, se enciende cuando se requiere el uso del botón "Anular colisión" para reanudar los movimientos).

4. Repita el procedimiento para todos los sensores de colisión.

**SA** ALFREDO B. NAHUM  $E. 4.754.728$ **PRESIDENTE** 

DANHEL A LABOH YO LIJ BEFROMECANICO RELECTRONICA M Nº 5224

![](_page_32_Picture_0.jpeg)

![](_page_32_Picture_1.jpeg)

# Fig 6: Controlador de mano CorCam

- 1 LED Amarillo (Anular colisión)
- 2 Botón Anular colision.
- 3 Detener movimientos.
- 4 Mover mesa izq/der.
- S Alejar/acercar detector.
- 6 Mover detectores arriba/abajo.
- 7 Rotar detector derecha/izquierda.
- 8 Iniciar adquisición.
- 

**PRESIDENTE** 

10 Habilitar movimiento/Acelerar.

DANIEL A. TABOH

DANIEL A. TAROTI<br>INGENEROELECTROMICANICO<br>OR ELECTRONICA<br>MN 5224 M. Nº 5224

![](_page_33_Picture_0.jpeg)

*3.4.3 Verificar el desempeña de todos/as botones de parada de emergencia.*

Ver punto 3.11.

*3.4.4 Chequear el centro'de rotación de los colimadores (COR aC).*

Este procedimiento de control de calidad, se practica para verificar si existen desajustes entre el centro de las imágenes SPECT y el eje de rotación de los colimadores.

Cuando se realiza este procedimiento, se debe utilizar el soporte de fuente puntual especial. (Ver "Soporte de fuente puntual COR" en el manual de usuario)

Para este caso, la fuente puntual puede ser de Co-57, o de Tc-99m, con una intensidad de la fuente de 1-3 mCi.

Para realizar un control de calidad COR:

1. Asegúrese de que los colimadores para los que se practicará el procedimiento, esten i montados en ambos detectores.

2. Verifique que el sistema se encuentra en la posición "Carga de paciente", y que la PC de adquisición muestre la pantalla de inicio.

3. En la PC, haga dic en *"SPECTAdquisition",* para ir a la ventana de Base de Datos de los pacientes.

![](_page_33_Picture_988.jpeg)

![](_page_33_Figure_12.jpeg)

4. En el campo "Patient *Name"*, seléccione "Check COR" y haga clic en "Select visit".

5. De la lista desplegable *"protoct",* seleccione el protocolo *"COR Check".*

j

![](_page_33_Picture_989.jpeg)

![](_page_34_Picture_0.jpeg)

6. Introduzca un número de proyecciones en el campo *"Dataset name"* indicando que se trata de una adquisición prono o supino.

![](_page_34_Picture_586.jpeg)

Fig. 9: Campo *"Dataset name"*

7. Seleccione orientación en *"Patient orientation"*

-Oº para supino

- 180º para prono

8. En el cuadro *"Matrix",* puede dejar la matriz en el valor 64x64, o bien, puede cambiarla a 128x128.

9. Seleccione *"TC-99m"* o "Co-57" de la lista desplegable *"/sotope",* de acuerdo al isotopo a utilizar. *("Tc-99m"* es el valor por defecto)

10. De la lista desplegabe *"Unilormity Correet",* se leccione la tabla de corrección de uniformidad adecuada.

<u>Ottomsexoren U.efha.140</u>

Fig. 10: Lista desplegable *"Uniformity correet"*

Usando *"Tc-99m",* seleccione

-U.lEHR.140: si los colimadores LEHR están montados sobre los detectores.

-U.lEGP.140: si los colimadores LEGPestán montados sobre los detectores.

Usando *"Co-57',* seleccione

1  $\frac{1}{2}$  - U,lEHR.122 si los colimadores LEHRestán montados sobre los detectores.

- U.lEGP.122 si los colimadores lEGP están montados en los detectores

11. En los campos *"Nb DI projections"* y *"orbit"*

- Para la adquisición supina, deje el número de proyecciones en 128, y el valor *"Circular"* en *"orbit".*

- Para adquisición prono, deje el número de proyecciones a 128 y establezca el valor *"Non Circulor"* en *"orbit".*

Esto asegura que todas las posibles proyecciones de los detectores, estén incluidas en el chequeo de control.

![](_page_34_Picture_587.jpeg)

Fig. l1/éampos *"Nb al projections"* y *"orbit"*

12. Seleccione cualquiera de las opciones en "Rotation": "CW" o "CCW"

13. Deje en blanco el ca~po *"Time per prajection"*

14. Fije el valor de 25, en el campo "*Counts in 1st projection*"

PRESIDENT

**BOH TROME ANICO** RELECTRONIC M. Nº 5224

![](_page_35_Picture_0.jpeg)

![](_page_35_Picture_1.jpeg)

Fig. 12: Campos de tiempo  $y$  cuentas.

15. Utilice una fuente puntual de Co-57 o utilizar el vial suministrado con el sistema para preparar una fuente puntual de Tc-99m. (Proceda como se describe en "Preparación de una fuente puntual de Tc-99m" en el manual de usuario. La fuente puntual debe ser de aproximadamente 40 MBq o 1 mCi.)

16. Coloque lafuente puntual en el soporte CORde fuente suministrado con el sistema.

17. Coloque el soporte de fuente puntual COR con la fuente, en la plataforma de la mesa paciente, a medio camino entre el centro de la misma, y de cualquiera de sus bordes. Centre la fuente puntual delante del detector. (Para más detalles, vea "Soporte COR de la fuente puntual" en el manual de usuario.

18. Haga clic en "Prepare Gantry".

19. Cuando se le solicite, haga die en *"OK'* para aceptar movimientos automatizados para llevar los detectores de la posición para el marcado;

20. Realizarel marcado para el estudio SPECT:

- Estudio supino: Para una órbita circular a 45 °: X=410 mm e Y=660 mm.

- Estudio prono: Para un estudio a 0 °: X=290 mm e Y=870.

21. Haga clic en "Start"

22. Cuando se le solicite, haga die en *"OK'* para aceptar movimientos automatizados para llevar los detectores a la posición inicial.

Cuando termina la adquisición, el sistema cambia automáticamente a la pantalla "Revisión".

23. En la pantalla "Revisión", cambiar a modo de cine para comprobar la corrección COR.

24. Cuando haya terminado, haga dic en el icono de "Exit" para volver a la pantalla de inicio.

25. En la pantalla de inicio, haga dic en "Tools" para mostrar el menú de configuración y calibración.

26. Hagadic en *"COR Check"* para mostrar la pantalla *"Database patient".*

27. En*"List* o/ *Patients and Visits",* seleá:ione el paciente llamado *"COR Check".*

28. En "List of Studies", seleccione el<sup>/</sup>conjunto de datos SPECT que acaba de adquirir.

29. Haga clic en "Load" para mostrar la pantalla de chequeo del COR.

VEC( **ALFRE** 4.754.128 PRESIDENTE

DANIEL A. TABOH

INGENIERO ELECTROMECÁNICO **ORELECTRONICA** M Nº 5224

![](_page_36_Picture_0.jpeg)

30. Comprobar que el resultado dél chequeo del COR, se encuentre dentro de las especificaciones.

31. Use el mouse para arrastrar la línea horizontal en la pantalla de cine, para seleccionar la sección transversal que se mostrará en la sinograma.

32. Inspeccione visualmente la pantalla de cine, para los saltos en la dirección Y, y la pantalla del sinograma, para los saltos en la dirección X.

**IFREDO U TRAHUM** 1.764.728 ΪÆ **PRESIDENTE** 

DANIEL A. TABOH INGENERO HLECTROMECANICO OR ELECTRONICA M. Nº 5224

N.M.Z

![](_page_37_Picture_0.jpeg)

I

La línea horizontal en la pantalla de cine, también es útil como una referencia en la búsqueda de saltos.

33. Haga clic en el [cono de Imprimir, para tener un registro del lado izquierdo de la pantalla de chequeo del COR.

34. Haga clic en el ícono Salir.

35. Hagaclic en el ícono Cargade Paciente, y luego en *"Ok"* para adaptar el sistema a la ¡ posición de Carga de Paciente.

#### *3.4.5 Compruebe la resolución del detector. '1*

Elprocedimiento de control de calidad de resolución del detector incluye los siguientes pasos:

- Configuración de la resolución para el Control de Calidad.
- Adquisición de imágenes estáticas para comprobar la resolución de ambos detectores.
- Inspección visual de las imágenes, y comprobar que todas las Ifneas se han I resuelto satisfactoriamente.

#### Resolución Intrinseca

Para realizar el control de calidad de la resolución intrínseca:

1. Asegúrese de que el sistema de CorCam se encuentre en la posición "Carga de ' paciente", y que la PC de adquisición, esté mostrando la pantalla de inicio.

2. Haga dic en "Tools" para mostrar el menú de configuración.

3. Haga dic en "QC Check" para mostrar la pantalla de control de calidad.

4. Seleccione*"Tc -99m"* <sup>o</sup> *"Co~5r.*

Cualquiera puede ser utilizado, ya que aquí sólo se aplican los movimientos preprogramados del procedimiento de control de calidad de uniformidad.

5. Marque el checkbox *"Jntrinsec".*

6. Enla parte inferior de la pantalla, seleccione el checkbox *"Detector* 1" o *"Detector 2",* lo que considere apropiado.

7. Haga clic en "Continue" para abrir el cuadro de diálogo "Automatic motion".

/ .--/'7 l<br>C  $\epsilon$ CCSA  $\epsilon$  )  $\sim$ ALFREDO 13. NAHUM // L. E. *l,* .7%, 128 PRESIDENTE

DANIEL' A. TABOH INGHNISRO ELECTROMECANICO OF ELECTRONICA M. Nº 5224

![](_page_38_Picture_0.jpeg)

Fig. 14: Cuadro de diálogo *"Automotic motion"*

8. Haga clic en "Ok" para aceptar movimientos automatizados.

los detectores se colocan automáticamente para realizar el chequeo de la resolución del detector seteccionado.

Para el detector 1, la posición es:

 $- X = -53$  mm

$$
-Y = 1328 \text{ mm}
$$

- Rotación del detector = 90.

Para el detector 2, la posición es:

 $-X = 552$  mm

- y = 1328 mm

 $-$  Rotación del detector =  $0^{\circ}$ 

9. Haga clic en "Exit" para volver a la pantalla de inicio.

10. Haga e1ic *"Stotlc adquisition"* para.mostrar la pantalla de adquisición estática.

11. Coloque una fuente puntual (aproximadamente 40 MBq o 1 mCi) en el soporte de la fuente. Coloque el soporte de la fuente a una distancia mínima de 185 cm desde la superficie del detector.

12. Asegúrese de que la fuente puntual se encuentre centrada en relación con el campo de visión del detector. /

Observe la posición de la actividad en la imagen, en la PC de adquisición. Pulsando <F9> se activa el punto de mira central de la ventana de la imagen. Puede resultarle útil para colocar el soporte de/la fuente.

**VECCSA S.A.** ALFREDO-BENAHUM *<sup>* $F$ *</sup>*  $\frac{4}{7}$  $728$ p,.J.:.:>, ••..:lfiE

HOs MORNIER A TANCANICO OR BLECIRONICA  $M$ .  $N^2$  5224

![](_page_39_Picture_0.jpeg)

 $\mathbf{I}$ I I I I

13. Retire el colimador del detector a controlar.

14. Coloque el fantoma en su lugar en el colimador, y deslícelo en la medida de lo posible.

![](_page_39_Picture_3.jpeg)

Fig. 15: Fantoma montado en el detector.

15. Verifique que la tasa de conteo sea inferior a 40 kc/s.

16. Configure una adquisición estática tal como se indica a continuación:

*- "Patient name":* QC - Resolución intrínseca, o similar.

*- "Dataset name":* Ingrese un nombre a su gusto. Se sugiere que el mismo se relacione con la orientación del fantoma.

*- "Patient Orientation":* Ogrados.

*- "Matrix" :* 512 x 512

- "Isotope": Tc -99m, o Co -57, dependiendo de la fuente puntual utilizada.

- "Uniformity correct": U.None.140 para Tc -99m, y U.None.122 para Co -57.

- "Detector (s)": Seleccionar el detector a controlar

- "Stop conditions": 10000 kc.

/ / CCSA REDO 728 F 24.75 FRESIDENTE

**Ingingia: Taboh**<br>Ingka Roelectromecanico OR ELECTRO**NICA** M N° 5224

I I

 $\overline{ }$ 

![](_page_40_Picture_0.jpeg)

![](_page_40_Picture_362.jpeg)

![](_page_40_Picture_363.jpeg)

Fig. 16: Panel de configuración de adquisición estática.

17. Haga e1ie en *"Start"* para iniciar la adquisición.

Cuando termina la adquisición, el sistema muestra automáticamente la pantalla con la imagen adquirida.

Si desea adquirir más controles de resolución:

18. Rote la posición del fantoma, según su criterio.

19. Adquirir otro estudio estático, nombrando nuevamente el conjunto de datos según corresponda.

20. Realice una inspección visual de la imagen adquirida, y verifique que todas las lineas se han resuelto satisfactoriamente.

Cierta falta de definición en los bordes es normal, pero en general las líneas deben resolverse a un nivel satisfactorio, de acuerdo al criterio del personal especializado.

/∨EĆÇŠĄ∕ <u>я</u> ALEREDO B. NAHUM L. E. 4.754.728 **PRESIDENTE** 

a **DANIEL A JABOH INGENERGELECTROMECANICO** OR RLECTRONICA M. Nº 5224

![](_page_41_Picture_0.jpeg)

![](_page_41_Figure_1.jpeg)

Fig. 17: Pantalla resultado del control de calidad de la resolución del detector.

21. Para imprimir la imagen obtenida en el control de calidad, haga clic en "Print".

22. Retire el fantoma del detector y sustitúyalo por el colimador.

23. Presione el botón *"Anular colision"* en el controlador de la mano para volver a activar la energía de los motores de movimiento.

24. Cuando haya terminado, haga clic en "Exit".

- 25. Haga clic en "Patient *load*" para llevar el CorCam a la posición "Carga de Paciente".
- 26. Repita el procedimiento descripto anteriormente para chequear el otro detector.

#### Resolución Extrínseca

Para realizar el control de calidad de la resolución extrínseca:

1. Asegúrese de que el sistema de CorCam se encuentre en la posición "Carga de paciente", y que la PC de adquisición, esté mostrando la pantalla de inicio.

2. Haga clic en "Tools" para mostrar el menú de configuración.

3. Haga clic en *"QC Check"* para mostrar la pantalla de control de calidad.<br>*1. Sebeniaro "Ta 2001" e "Ga 57"* 

4. Seleccione*"Te -99m"* o *"Ca* -57'.

Cualquiera puede ser utilizado, ya que aquí sólo se aplican los movimientos preprogramados del procedimiento de control de calidad de uniformidad.

5. Marque el checkbox *"Extrinseé'.*

6. En la parte inferior de la pantalla, seleccione el checkbox "Detector 1" o "Detector 2",<br>lo que considere apropiado.<br>ALFREDO B NAHUM<br>ALFREDO B NAHUM

>LEZA 154728 ALFREDO B'NAHUM<br>
>LEGISENTE<br>
PRESIDENTE DANNEL A. TADOH

INGENEERO ELECTROMECANICO Oh ELECTRONICA M. N" 5224

![](_page_42_Picture_0.jpeg)

7. Haga c1ic en *"Continue"* para abrir el cuadro de diálogo *"Automotic motion".*

8. Haga clic en "Ok" para aceptar movimientos automatizados.

los detectores se colocan automáticamente para realizar el chequeo de la resolución del detector seleccionado.

Para el detector 1, la posición es:

 $\div X = -53$  mm

 $- Y = 1328$  mm

- Rotación del detector =  $155^\circ$ 

9. Cuando el sistema ha alcanzado la posición de control de calidad de uniformidad, haga clic en "Exit" para volver al menú de configuración.

10. Haga clic en "Exit" para volver a la pantalla de inicio.

11. Haga clic en "Static *adquisition*" para mostrar la pantalla de adquisición estática.

12. Coloque el fantoma de barras en la parte superior del bastidor del fantoma rellenable. Asegúrese de que el bastidor esté centrado correctamente.

![](_page_42_Picture_12.jpeg)

Fig. 18: Fantoma usado para el control de calidad de la resolución extrínseca. /

13. Coloque el fantoma lleno, que fuera uniformemente mezclado (o bien un fantoma sólido sellado) en la parte superior del fantoma de barras.

14. Verifique que la tasa de conteo sea inferior a 40 kc/s.

15. Configure una adquisición estática tal como se indica a continuación:

*<sup>-</sup> "Patient name"*: QC - Resolución extrínseca, o similar.<br>.<br>. A .

VECCSA<sup>S.A.</sup> **RAGELIAN**  $.154.728$ **ARESIDENTE** 

DANIEL A. TABOH

DANIER A. AND ANICO OR JLECTRONICH M. Nº 5224

- "Dataset name": Ingrese un nombre a su gusto. Se sugiere que el mismo se relacione con la orientación del fantoma.

- "Patient Orientation": 0 grados.
- "Matrix" :  $512 \times 512$
- "Isotope": Tc -99m, o Co -57, dependiendo de la fuente puntual utilizada.
- "Uniformity correct": U.None.140 para Tc-99m, y U.None.122 para Co-57.
- "Detector (s)": Seleccionar el detector a controlar
- "Stop conditions": 10000 kc.

![](_page_43_Picture_79.jpeg)

Fig. 19: Panel de configuración de adquisición estática.

16. Haga clic en "Start" para iniciar la adquisición.

Cuando termina la adquisición, el sistema muestra automáticamente la pantalla con la imagen adquirida.

Si desea adquirir más controles de resolución:

17. Rote la posición del fantoma, según su criterio.

18. Adquirir otro estudio estático, nombrando nuevamente el conjunto de datos según corresponda.

19. Realice una inspección visual de la imagen adquirida, y verifique que todas las líneas se han resuelto satisfactoriamente.

Cierta falta de definición en los bordes es normal, pero en general las líneas deben resolverse a un nivel satisfactorio, de acuerdo al criterio del personal especializado.

DANIEL A. TABOH INGENIERO ELECTROMECANICO ORELECTRONICA M  $N^2$   $\frac{5224}{3}$ 

 $\overline{\mathsf{N}}$   $M$   $\overline{\mathcal{A}}$ 

![](_page_44_Picture_0.jpeg)

Fig. 20: Pantalla resultado del control de calidad de la resolución del detector.

20. Para imprimir la imagen obtenida en el control de calidad, haga clic en "Print".

21. Retire la fuente, y extraiga el fantoma del detector.

22. Cuando haya terminado, haga clic en "Exit".

- 23. Haga clic en "Patient load" para llevar el CorCam a la posición "Carga de Paciente".
- 24. Repita el procedimiento descripto anteriormente para chequear el otro detector.

#### 3.4.6. Mantenimiento

La inspección, visual y funcional, realizada por el usuario, es esencial para descubrir daños, o una calibración incorrecta del sistema. Se recomiendan los siguientes procedimientos:

Diariamente:

-Compruebe la funcionalidad de todos los detectores, los sensores de colisión, y los mecanismos de movimientos.

-Chequee el controlador de manó, en busca de grietas y daños.

-Compruebe la conexión del cable que une el controlador de mano y el carro de la PC de adquisición.

-Revise todos los botonés de parada de emergencia para comprobar su correcto funcionamiento. Cuando se activa un botón de parada de emergencia, los movimientos del gantry se detienen, el indicador amarillo en el controlador de mano, de parada de emergéncia amarilla, debe estar encendido.

**VECCSA** S.A, ALFREDO, O. NAHUM E-47547725 PRESIDENTE

TABOʻ DA **SELECTROMEC** INGENI **OKELECTRONICA** M. Nº 5224

A.N.M.A

FOLIO

 $9542$ 

![](_page_45_Picture_0.jpeg)

-Comprobar la uniformidad de los detectores, mediante el chequeo de control de calidad de uniformidad intrínseca o extrínseca.

Mensualmente:

-Revise los cables conectados a la PC de adquisición.

-Compruebe si hay daños en el aislamiento de cables, especialmente alrededor de sus abrazaderas.

-Compruebe que todos los cables externos estén asegurados en las abrazaderas de sus conectores.

-Compruebe la seguridad y el estado de todos los paneles externos del gantry, y de la adquisición de PC.

-Revise todos los colimadores, por posibles los daños a las septas, y al mecanismo de bloqueo.

-Compruebe el centro de rotación de todos los colimadores mediante la realización de una verificación COR.

*3.5. La información útil para ellitar ciertos riesgos relacionados con la implantación del producto médico;*

No aplica

*3.6. La información relatilla a los riesgos de interferencia recíproca relacionados con la presencia del producto médico en inllestigaciones* o *tratamientos específicos;*

Elementos metálicos, elementos magnéticos, o dispositivos radiotransmisores (por ejemplo: ciertos teléfonos celulares) pueden producir una alteración en el campo magnético generado por el sistema, afectando a la formación de imágenes adquiridas, ocasionando potenciales errores de diagnóstico.

# *3.7. Las instrucciones necesarios* en *caso de rotura del enllase protector de la esterilidad y si corresponde la indicación de los métodos adecuados de reesterilización;*

No aplica

*3.8. Si un producto médico está destinado a reutilizarse~ los datos sobre los procedimientos apropiados para la reutilización~ incluida la limpieza~ desinfección~ el acondicionamiento y~*en *su caso, el método de esterilización si el producto debe ser reesterilizado~ así como cualquier limitación respecto al número posible de reutilizaciones.*

*En caso de que los productos médicos deban ser esterilizados antes de su uso~las instrucciones de limpieza y esterilización deberán estar formuladas de modo que si* se *siguen correctamente~ el produ~o siga cumpliendo los requisitos prellistos* en *la Sección I (Requisitos Generalls) del Anexo de la Resolución GMC* N° 72/98 *que dispone sobre los Requisitol Esenciales de Seguridad y Eficacia de los productos médicos;*

VECCRA STA. **PRESIDENTE** 

**GREETROMECANICO INGENIERG-ELECTRONICA**<br>OR ELECTRONICA M. N° 5224

![](_page_46_Picture_0.jpeg)

Limpieza: Es una regla primordial en el mantenimiento de los equipos. Al menos una vez al mes, se deben limpiar las superficies metálicas externas para eliminar cualquier material extraño que se haya acumulado.

Las superficies esmaltadas se limpian con un paño limpio humedecido ligeramente con un limpiador suave de buena calidad (no abrasivo).

Desinfección: Es importante que cualquier parte del equipo que entra en contacto directo con los pacientes se limpie y desinfecta regularmente. Esto se aplica particularmente a la mesa paciente. Una vez a la semana, utilizar un agente desinfectante suave, tal como alcohol o clorhexidina (solución al 2% en agua), para limpiar toda la superficie.

*3.9. Información sobre cualquier tratamiento* o *procedimiento adicional que deba realizarse antes de utilizar el producto médico (por ejemplo, esterilización, montaje final, entre otros);*

No aplica

*3.10. Cuando* un *producto médico emita radiaciones con fines médicos, la información relativa a la naturaleza, tipo, intensidad* y *distribución de dicho radiación debe ser descripta;*

No aplica

*Las instrucciones de utilización deberán Incluir ademós información que permita al personal médico informar al paciente sobre las contraindicaciones* y *las precauciones que deban tomarse. Estainformación haró referencia particularmente* a:

## *3.11. Lasprecauciones que deban adoptarse* en *caso de cambios del funcionamiento del producto médico;*

Enel caso,que una parte del sistema del equipo, pueda colisionar, o haya colisionado con el paciente, pulse el botón de parada de emergencia de color rojo, de manera de detener todos sus movimientos.

*I* Una parada de emergencia se encuentra en la estación de trabajo de adquisición.de imágenes (Fig. 25). Otros dos paradas de emergencia se encuentran a cada lado de la torre (Fig. 26 Y 27).

**ECCSA**<br>**ALFREGO-5. NATIONAL CONTRACTOR d\$***q*<br>**d\$***q*<br>D\$q~q~N&HUM ./ L. E. 4.754.728 **PRESIDENTE** 

DANIEI **DNGENSROELLECTROMECANICO** OR ELECTRONICA M. N~ 5224

![](_page_47_Picture_0.jpeg)

Fig. 25: Botón de parada de emergencia en estación de trabajo.

Cuando se pulsa uno de los botones de parada de emergencia, se muestra un mensaje de parada de emergencia en el PC de adquisición.

Si una adquisición SPECT está en curso cuando se pulsa el botón de parada de emergencia, la adquisición es pausada. Los datos adquiridos son retenidos por el PC de adquisición, y ésta puede continuar después de la recuperación de la parada de emergencia.

VECCSA ALFREDO B. з≴н≀ім  $E_{\rm c}$ **PRESIDENTE** 

a×

DANIEL A. TABOH INGENIERO ELECTROMECANICO OR ELECTRONICA M. Nº 5224

![](_page_48_Picture_0.jpeg)

![](_page_49_Picture_0.jpeg)

![](_page_49_Picture_1.jpeg)

Fig. 27: Botón 2 de parada de emergencia en la torre

Recuperación de la parada de emergencia

Una vez que se haya corregido la situación que hizo necesaria la parada de emergencia, proceda de la siguiente forma:

Para reiniciar el sistema déspués de una parada de emergencia: 1. Localice la parada de émergencia que se presionó para iniciar la parada.

2. Gire el botón de parada de emergencia hasta que se desenganche de la posición de parada, y vuelve a su/posición original.

VECÇ īэR 675 PRESIDENTE

DANIEL A. TABOH INGENIERO ELECTROMECANICO OR ELECTRONICA M Nº 5224

![](_page_50_Picture_0.jpeg)

3. Presione el botón **ID Motion Enable** ("habilitar movimiento") del controlador de mano, para reanudar cualquier movimiento, si es relevante.

Para el modelo CorCam en el caso que, una parte del sistema del equipo, corra el riesgo de colisionar, cualquiera sea su causa, o haya colisionado con el paciente, pulse cualquiera de los dos botones de parada de emergencia de color rojo, con los cuenta el equipo, de manera de detener todos sus movimientos. Uno de ellos, está situado junto a la PC de adquisición, y el restante, en el extremo de la base de la mesa paciente.

![](_page_50_Picture_3.jpeg)

Fig.22: Botón de parada de emergencia en el extremo de la basede la mesa paciente.

Al pulsar uno de los botones de parada de emergencia, se cortará la energía a todos los motores del sistema, y con'ello, se detendrá la adquisición en curso. Todos los movimientos del detector cesárán inmediatamente.

RESIDENT

r

DANIHI, A. TABOH INGENIERO ELECTROMECANICO OR ELECTRONICA M. N" 5224

![](_page_51_Picture_0.jpeg)

Una vez que se haya corregido la situación que hizo necesaria la parada de emergencia, y dicho botón haya sido resteado, (y si la energía al resto del sistema, no se ha interrumpido), puede volver a activar los movimientos del equipo, con el controlador de mano, presionando una vez el botón "Anular colisión" [ [ LED amarillo en el controlador de mano, se enciende cuando se requiere el uso del botón "Anular colisión" para reanudar los movimientos).

- *3.12. Las precauciones que deban adoptarse* en *lo que respecta a la exposición¡ en condiciones ambientales razonablemente previsibles¡ a campos magnéticos¡ a influencias eléctricas externas¡ a descargas electrost6ticas, a la presión* o *a variaciones de presión¡ a la aceleración a fuentes térmicas* de *ignición¡ entre otras;* No aplica.
- *3.13. Información suficiente sobre el medicamento* o *los medicamentos que el producto médico de que trate esté destinado a administrar¡ incluida cualquier restricción* en *la elección de sustancias que se puedan suministrar;*

No aplica.

*3.14. Las precauciones que deban adoptarse si un producto médico presenta un riesgo* no *habitual específico asociado a su eliminación;*

Al término de la vida útil del sistema, éste debe desecharse cumpliendo con las legislaciones locales vigentes, relacionadas al tratamiento de residuos de las partes componentes de dicho sistema. Los materiales de embalaje, según su composición, también deben desecharsede acuerdo a las leyes locales.

- *3.15. Los medicamentos incluidos en el producto médico como parte integrante del mismo¡ conforme al ítem* 7.3. *del Anexo de la Resolución GMC*N D 72/98 *que dispone sobre los Requisitos Esenciales de Seguridad y Eficaciade los productos médicos;* No aplica.
- *3.16. Elgrado* de *precisión atribuido a los productos médicos de medición.*

Especificaciones del detector Espesor del Cristal (QC): 9.5 mm Peso del detector (CC): ~150 kg. Campo de visión (rectangular) (QC): 540 x 312 mm Campode visión (eC):370 mm x'214 mm / Campode visión efectivo (CC):360mm x 204 mm Tubos fotomultiplicadores (PMT): 40 cuadrados de 78 mm Rango de energía (QC):,55 - 300 keV Rangode energía {CC):60- 170 keV Linealidad espacial intrínseca, UFOV, Diferencial ≤0.2 mm Linealidad espacial intrínseca, UFOV, Absoluta  $\leq 0.5$  mm

**All**<br>C  $=$ e $\sigma$ SR  $S.A$ ALERESO Z. NAHUM PRESIDENTE

DANTIC-A. TABOH INGENIERO BLECTROMECANICO OR ELECTRONICA M: N: , ...:::

![](_page_52_Picture_0.jpeg)

Linealidad espacial intrínseca, CFOV, Absoluta  $\leq 0.5$  mm Linealidad espacial intrínseca, CFOV, Diferencial  $\leq 0.2$  mm Resolución espacial intrínseca, FWHM, CFOV ≤ 3.9 mm Resolución espacial intrínseca, FWHM, UFOV  $\leq$  3.8 mm (QC) /  $\leq$  3.7 mm (CC) Resolución espacial intrínseca, FWTM, CFOV ≤ 7.7 mm (QC) Resolución espacial intrínseca, FWTM, UFOV ≤ 7.6 mm Uniformidad de campo intrínseca, UFOV, Integral ≤ 3.5 %/≤ 2.5 %(CC) Uniformidad de campo intrínseca, CFOV, Integral  $\leq 4.0$  % Uniformidad de campo intrínseca, UFOV, Diferencial  $\leq$  2.5 % Uniformidad de campo intrínseca, CFOV, Diferencial  $\leq$  3.0 %/ $\leq$  1.5 %(CC) Resolución de Energía, FWHM @140 keV (CC): ≤ 9.4 % Frecuencia máxima de conteo sin dispersión, pérdida del 20%(CC): 200 kcpc/deteetor Velocidad máxima de conteo con dispersión, pérdida de un 20%(Ce): 150 kcpc/detector Velocidad máxima de conteo sin dispersión (CC): 300 kcpc/detector

Velocidad máxima de conteo con dispersión (CC): 180 kcpc/detector

۵Ā /EĆÇ ҈҈҈ӈѧӊѴ  $\sim$ ai<sup>z</sup>ere0Q つづら 754 ESIDENT

DANIEL A. TABOH INGENIERO ELECTROMEZANICO OR ELECTRONICA M. Nº 5224

![](_page_53_Picture_1.jpeg)

# ANEXO CERTIFICADO DE AUTORIZACIÓN E INSCRIPCIÓN

#### Expediente NO: 1-47-0000-007515-14-4

Ł

**El Administrador Nacional de la Administración Nacional de Medicamentos, Alimentos y Tecnología Médica (ANMAT) certifica que, mediante la Disposición N° .5...5..4...2, <sup>y</sup> de acuerdo con lo solicitado por VECCSA S.A., se autorizó !a inscripción en el Registro Nacional de Productores y Productos de Tecnología Médica (RPPTM), de un nuevo producto con los siguientes datos identificatorios característicos:**

**Nombre descriptivo: Sistema de Cámara Gamma**

**Código de identificación y nombre técnico UMDNS: 18-448-Sistemas de Exploración, por Cámara Gamma**

Marca(s) de (los) producto(s) médico(s): DDD-Diagnostics

**Clase de Riesgo: 11**

**Indicación/es autorizada/s: utilizado para llevar a cabo los procedimientos generales de formación de imágenes de medicina nuclear.**

**Modelo/s: QuantumCam**

**CorCam**

**Período de vida útil: 10 años**

**Forma de presentación: por unidad**

**Condición de uso: Venta exclusiva a profesionales e instituciones sanitarias**

Nombre del fabricante: DDD-Diagnostics A/S

Lugar/es de elaboración: Dr. Neergaards Vej 5E, 2970 Hørsholm, Dinamarca Se extiende a VECCSA S.A. el Certificado de Autorización e Inscripción del PM-1271-14, en la Ciudad de Buenos Aires, a 14 JUL 2015., siendo su vigencia por cinco (5) años a contar de la fecha de su emisión.

DISPOSICIÓN Nº

 $5.542$ ¢ Ing. ROGELIO LOPEZ Administrador Nacional **A.N.M.A.T.**